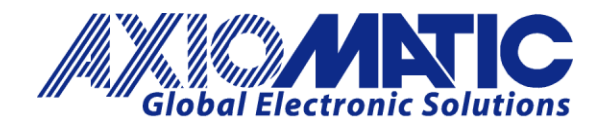

**USER MANUAL UMAX070500 USER MANUAL UMAX070501 Version 5.17.143 Valid for EA 5.17.143**

# **USER MANUAL**

## **Electronic Assistant**

**P/N: AX070500 – Windows Software**

## **USB-CAN Converters**

**P/N: AX070501, AX070506 – Hardware Interfaces**

## **Electronic Assistant Kits**

**P/N: AX070502 – USB-CAN Converter AX070501, 2 Cables, Installation Instructions**

**P/N: AX070506K – USB-CAN Converter AX070506, 2 Cables, Installation Instructions**

Axiomatic Technologies Oy Höytämöntie 6 33880 LEMPÄÄLÄ, Finland Tel. +358 103 375 750 salesfinland@axiomatic.com www.axiomatic.fi

## **ACRONYMS**

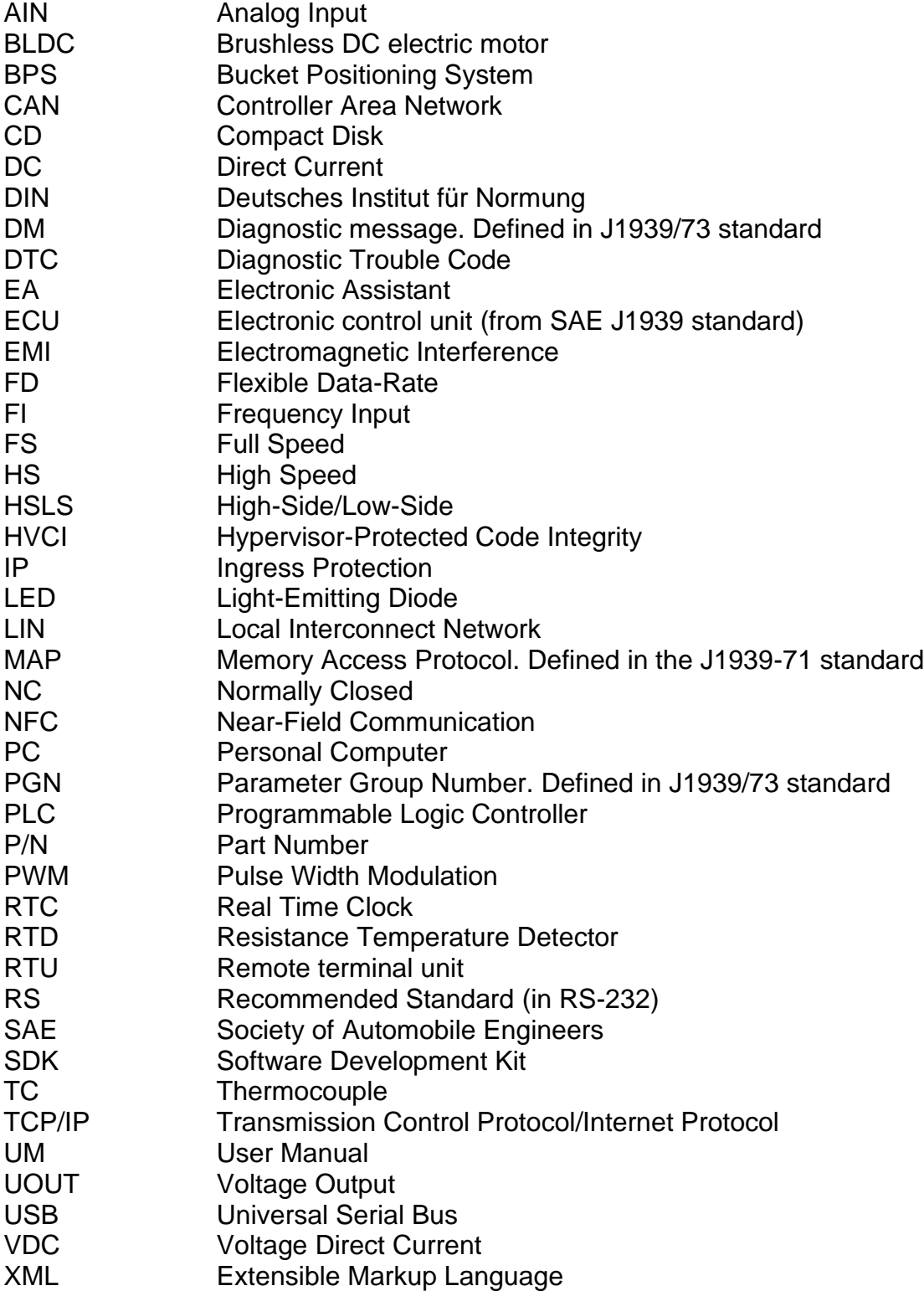

## **TABLE OF CONTENTS**

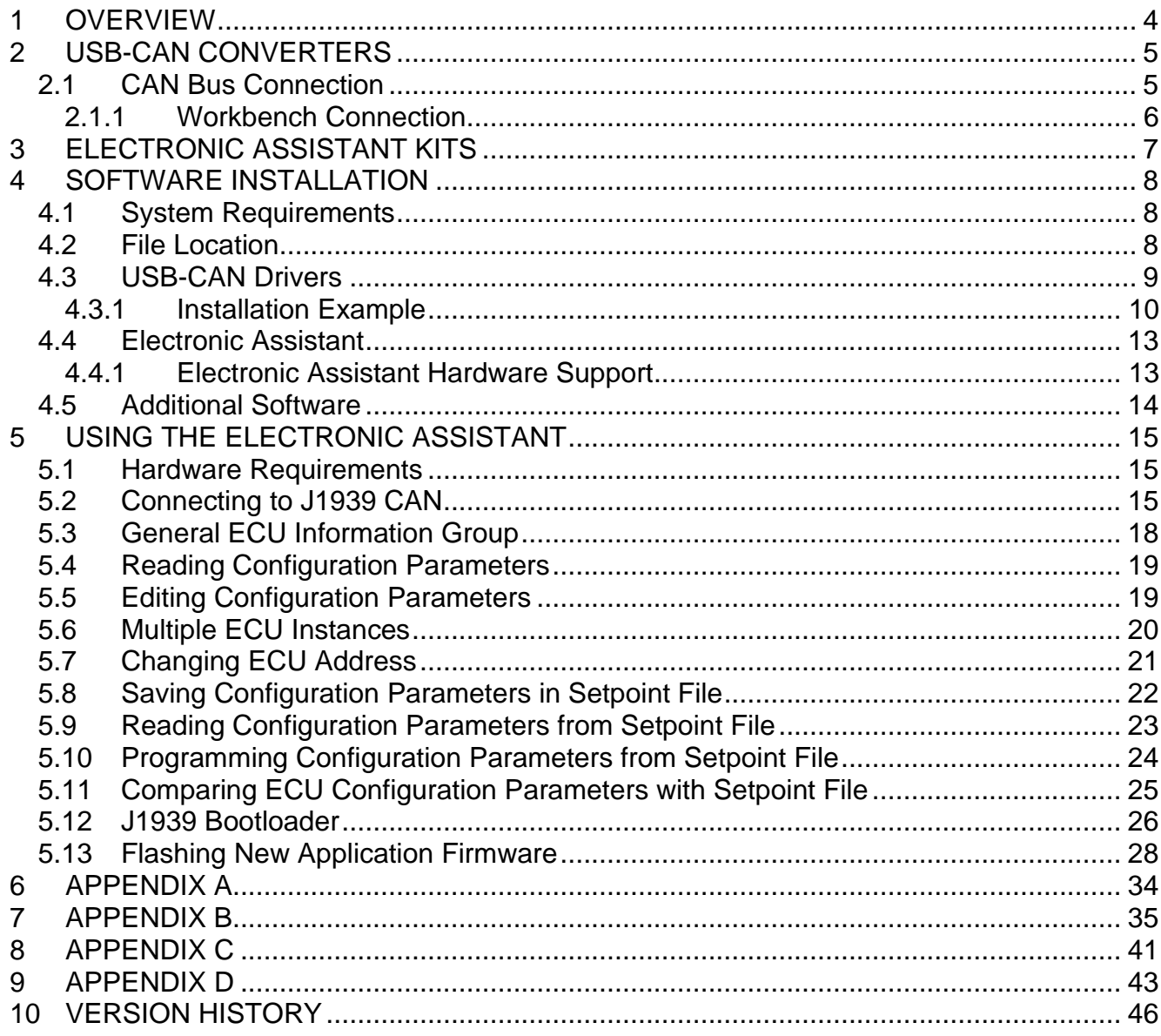

## <span id="page-3-0"></span>**1 OVERVIEW**

The Electronic Assistant (EA) is a software tool for configuring Axiomatic J1939 CAN units. It runs on a PC and, by default, uses one of Axiomatic USB-CAN converters to connect to the CAN bus. Other interface converters can be used as well, see [APPENDIX A.](#page-33-0)

Upon being connected to the bus, the EA will find all the Electronic Control Units (ECUs) on the bus and recognize those manufactured by Axiomatic. From there, a user has easy access to all configuration parameters, a.k.a. setpoints, in a particular unit. With the EA, viewing and changing the configuration parameters is made easy and intuitive. Using this tool, a user can quickly configure an Axiomatic ECU for the desired performance over a wide variety of applications.

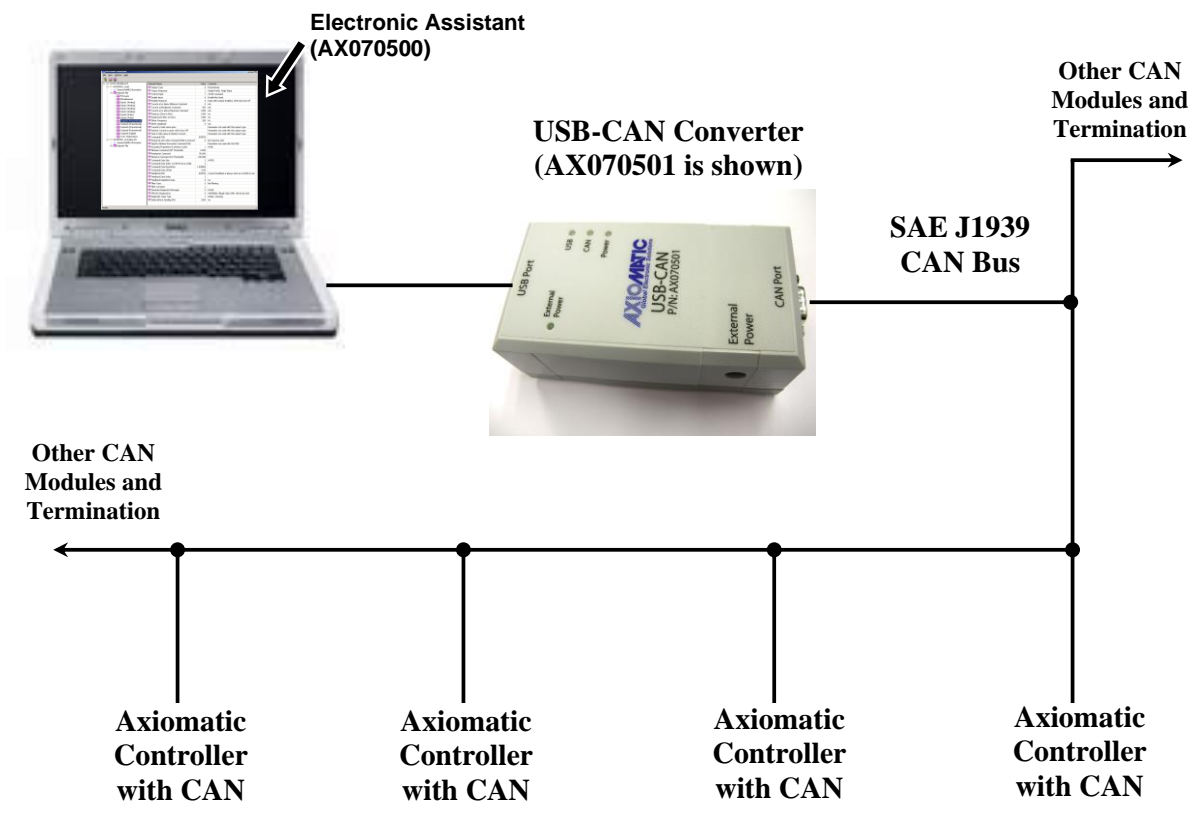

**Network Termination:** It is necessary to terminate the network with external termination resistors. The resistors are 120 Ohm, 0.25W minimum, metal film or similar type. They are placed between CAN\_H and CAN\_L terminals at both ends of the network. CAN modules should be powered; no power is transmitted over CAN bus.

#### *Figure 1-1. Electronic Assistant and Axiomatic USB-CAN Converter as part of J1939 Network*

Axiomatic units supporting the *J1939 Bootloader* can be flashed with the new application firmware over the CAN bus using the EA, see [Flashing New Application Firmware](#page-27-0) section.

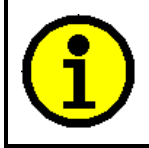

The user should set up CAN network with necessary termination resistors and power up the Axiomatic unit to change configuration parameters or to flash a new application firmware.

The EA supports SAE J1939 CAN bus. It is assumed, that the user is familiar with the J1939 group of standards; the terminology from these standards is widely used in this manual.

## <span id="page-4-0"></span>**2 USB-CAN CONVERTERS**

*Axiomatic USB-CAN Converters*, p/ns *AX070501, AX070505<sup>1</sup> , and AX070506,* are designed to provide a hardware interface between PC and a generic CAN bus. All of them can be used with EA.

<sup>1</sup>AX070505 is phased out and replaced with AX070506.

The converters are plugged one side to a USB PC port and the other side to a CAN bus through a DB9 CAN connector. The AX070501 converter supports only USB Full-Speed (FS) communication (up to 12Mbit/s), while the AX070506 converter runs at USB High-Speed (HS) with up to 480Mbit/s communication rate. The AX070501 can also be powered from an external power supply without drawing current from the USB port. Due to low supply current, this feature is rarely used in AX070501 and is considered obsolete.

The AX070501 converter full technical description can be found in [APPENDIX D.](#page-42-0) Technical specifications of the AX070506 converter are presented in its own user manual, UMAX070506.

#### <span id="page-4-1"></span>*2.1 CAN Bus Connection*

Axiomatic USB-CAN Converters are connected to a CAN bus the following way.

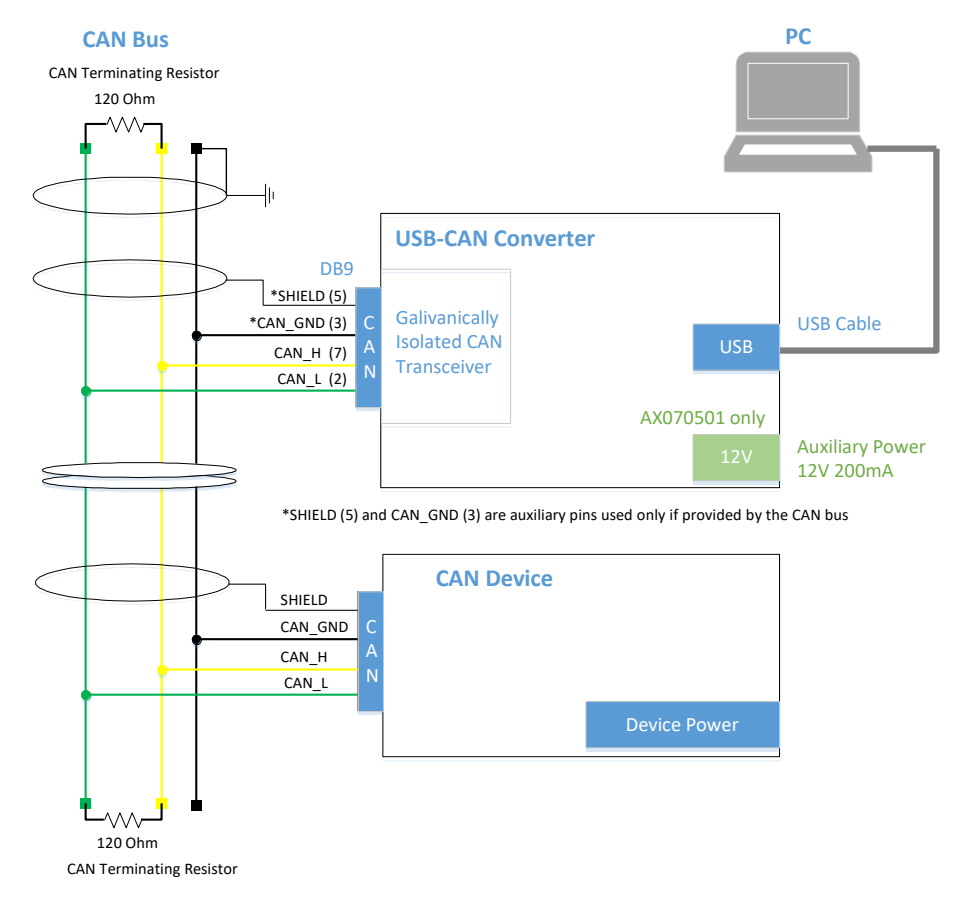

<span id="page-4-2"></span>*Figure 2-1. Connecting Axiomatic USB-CAN Converter to CAN Bus*

The CAN bus line contains a twisted differential signal pair CAN\_H, CAN\_L, and auxiliary CAN GND and SHIELD conductors. The devices are connected to the bus line using shortlength stubs. The twisted pair CAN\_H, CAN\_L is terminated on both sides with 120 Ohm resistors. In some cases, the terminating resistor can be embedded in the last CAN device connected directly to the bus line.

#### <span id="page-5-0"></span>**2.1.1 Workbench Connection**

For configuring CAN devices on a workbench, when space is limited and a dedicated CAN bus is not used, the user can directly connect CAN\_H and CAN\_L signals of the device to CAN\_H and CAN\_L signals of the USB-CAN converter using a short (less than 1m) pair of wires. It is also necessary to connect at least one 120 Ohm resistor in parallel with CAN\_H and CAN\_L conductors for normal operation of CAN transceivers.

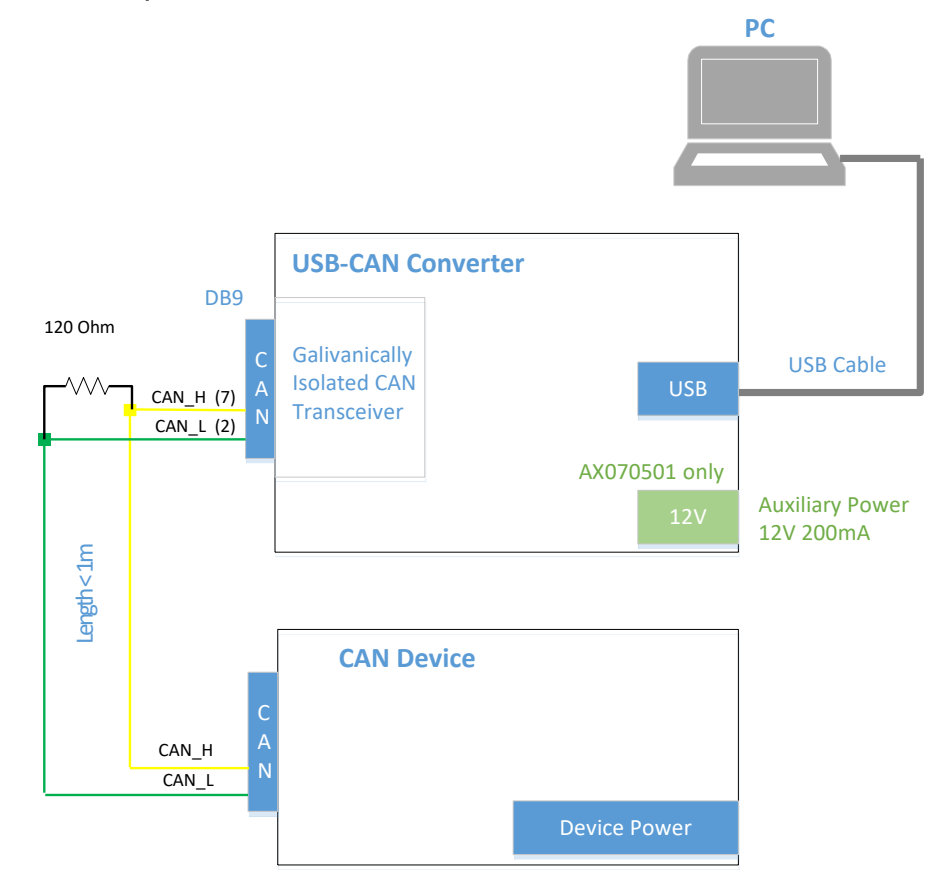

*Figure 2-2. Connecting Axiomatic USB-CAN Converter to CAN Device on Workbench*

The user can extend this configuration, if necessary, by adding several CAN devices in parallel, provided that the summary length of CAN H and CAN L signal wires for all devices is kept short (less than 1m).

If longer wires are used, a standard CAN bus connection with two-side 120 Ohm termination is required, see [Figure 2-1.](#page-4-2)

## <span id="page-6-0"></span>**3 ELECTRONIC ASSISTANT KITS**

Axiomatic prepacked all hardware necessary to work with Axiomatic products in EA kits for the customers' convenience. The following EA kits are available depending on the included USB-CAN converter p/n<sup>1</sup>.

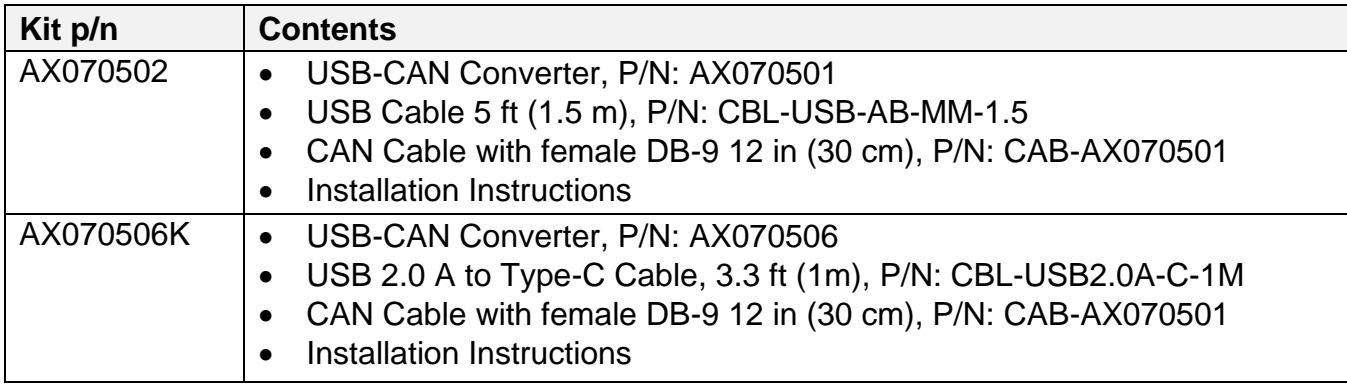

<sup>1</sup>AX070505K, based on the phased out AX070505, is not being offered.

The EA kit's *Installation Instructions* contain instructions for downloading: EA software, this user manual, and the USB-CAN Converter drivers from the Axiomatic website [www.axiomatic.com.](http://www.axiomatic.com/)

The user can also download CAN bus monitoring software together with the USB-CAN Converter SDK from the Axiomatic website, see *[Additional Software](#page-13-0)* section for details.

## <span id="page-7-0"></span>**4 SOFTWARE INSTALLATION**

#### <span id="page-7-1"></span>*4.1 System Requirements*

The Electronic Assistant (EA) and Axiomatic USB-CAN Converter drivers work with Microsoft Windows 32-bit and 64-bit operating systems, starting from Windows XP SP3<sup>1</sup>. Support for Linux and other non-Windows operating systems is not provided.

<sup>1</sup> Support for Windows 2000 was removed starting from EA version 5.15.127.0.

#### <span id="page-7-2"></span>*4.2 File Location*

The most recent version of the installation software together with this user manual can be downloaded from the *Support*, *EA & Other Configuration Tools* section of the Axiomatic website at [www.axiomatic.com.](http://www.axiomatic.com/)

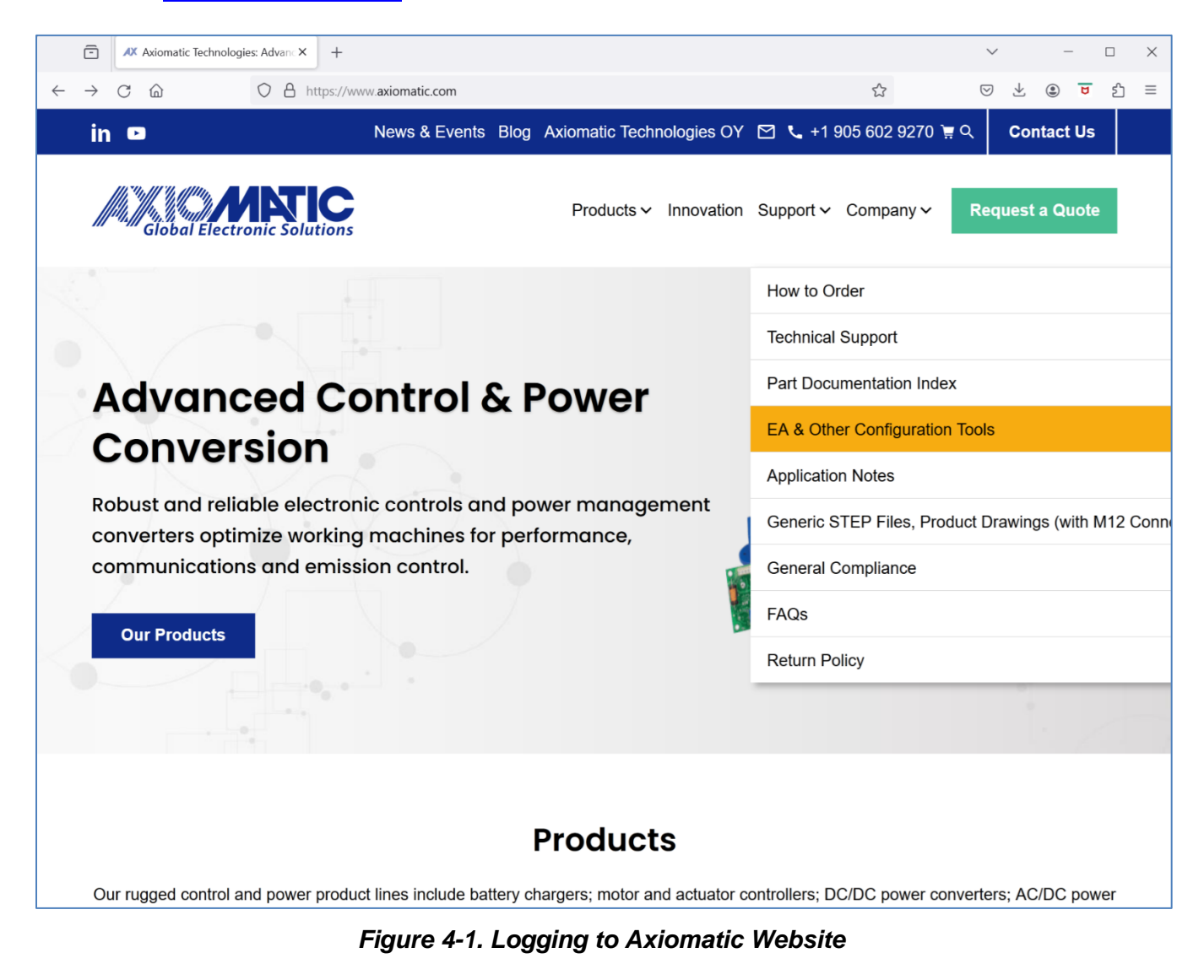

On the password request, enter (case sensitive): **trillium**

This will bring you to the *Electronic Assistant Downloads* section:

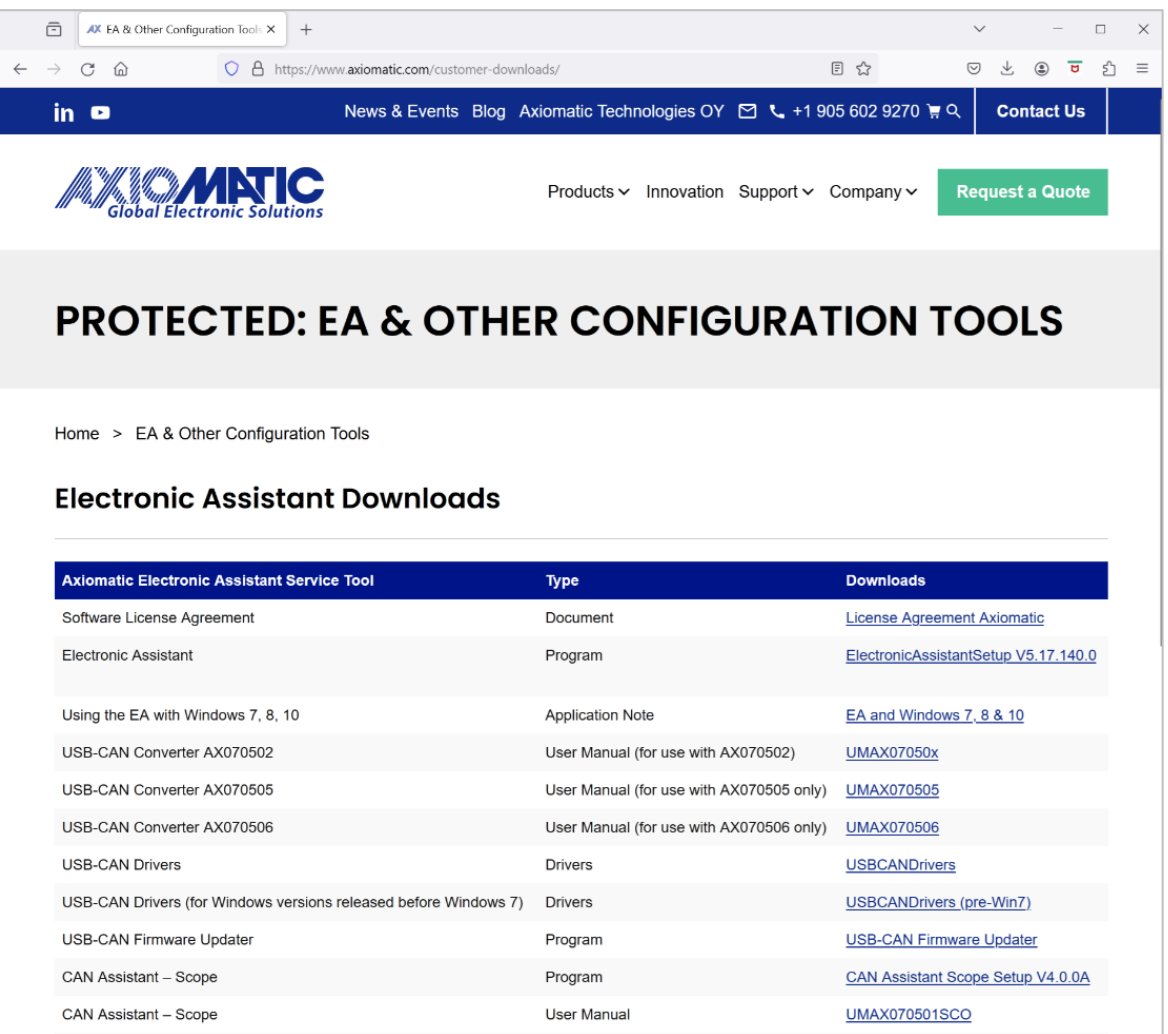

#### *Figure 4-2. Electronic Assistant Downloads Section<sup>1</sup>*

<span id="page-8-1"></span><sup>1</sup>The list of downloads is not complete and up to date.

Select and download the required software or documentation.

#### <span id="page-8-0"></span>*4.3 USB-CAN Drivers*

Both Axiomatic USB-CAN converters: p/n AX070501 and AX070506 use the same device driver, p/n AX070504.

In case automatic installation of the device driver by Windows fails, the driver can be installed manually. The manual installation should be performed for Windows older than Win 10.

A zip file with Windows 32-bit and 64-bit driver package can be downloaded from Axiomatic website, *Electronic Assistant Downloads* section, see [Figure 4-2.](#page-8-1) The user should download the device driver package based on their Windows operating system, see [Table 1.](#page-9-1)

#### <span id="page-9-1"></span>*Table 1. USB-CAN Driver Package*

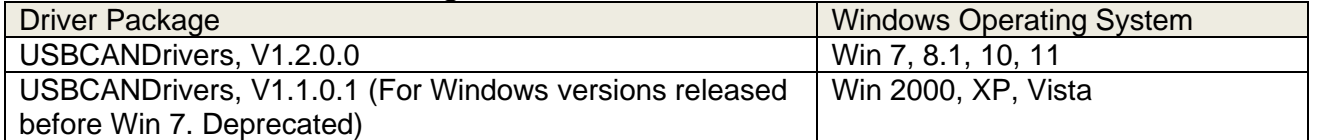

After the zip file is downloaded, it should be unzipped at a temporary location on the user's PC.

Once the user plugs the USB to CAN converter in one of the USB PC ports, Windows will automatically recognize a new device and start a hardware installation wizard. The user should direct the wizard to the root folder of the unzipped driver package and check the *Include Subfolders* option.

After successful installation of the driver, the *USB LED* on the front panel of the AX070501 USB-CAN converter will turn green. Similarly, the *Status LED* on the front panel of the AX070506 converter will change colour from yellow to green, indicating that the converter is ready for use.

#### <span id="page-9-0"></span>**4.3.1 Installation Example**

An example of the Axiomatic USB-CAN Converter driver installation for Windows 11 is presented below.

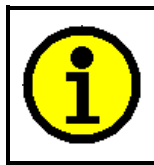

The user should have Administrative privilege on their PC account to install a device driver.

- 1. Download and unzip the driver package from the Axiomatic website in a temporary *…\Downloads*\*USBCANDriverv1.2.0.0* folder.
- 2. Unplug, wait ten seconds and then plug back in the USB cable of the USB‐CAN Converter. The *LED* on the front panel of the converter should turn yellow.
- 3. Right click on *Start, Device Manager* and locate the *USBCAN Converter* in the *Other devices* group.

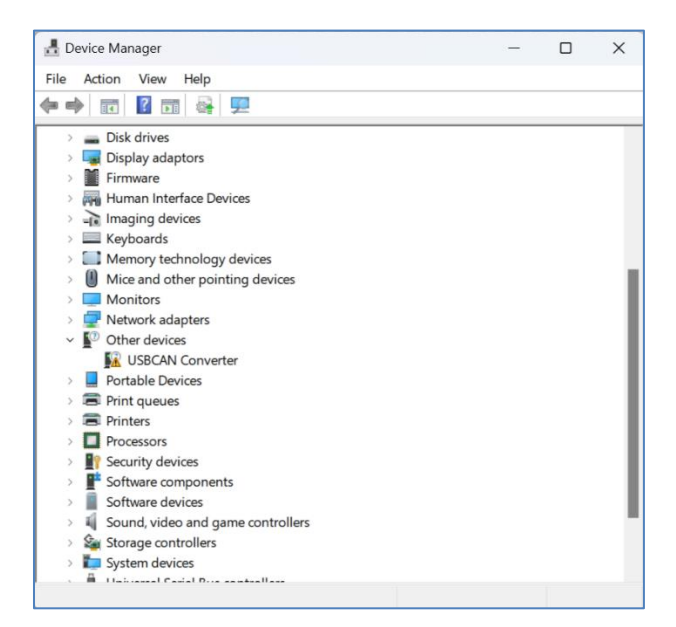

*Figure 4-3. Driver Installation. Device Manager Screen*

1. Double click on the *USBCAN Converter*. The Windows will open the *USBCAN Converter Properties* window.

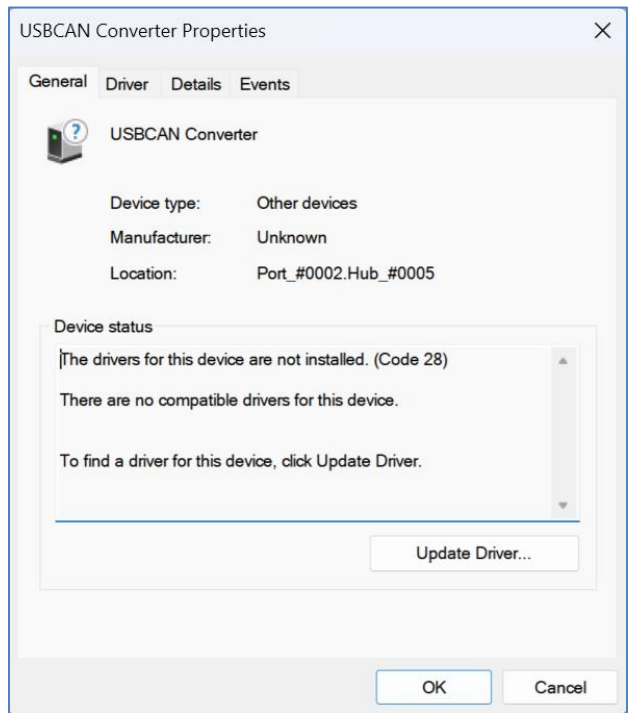

*Figure 4-4. Driver Installation. USB-CAN Converter Properties Window*

2. Click on *Update Driver…* button to launch the update driver wizard. The *Update Driver Software – USBCAN Converter* window will appear.

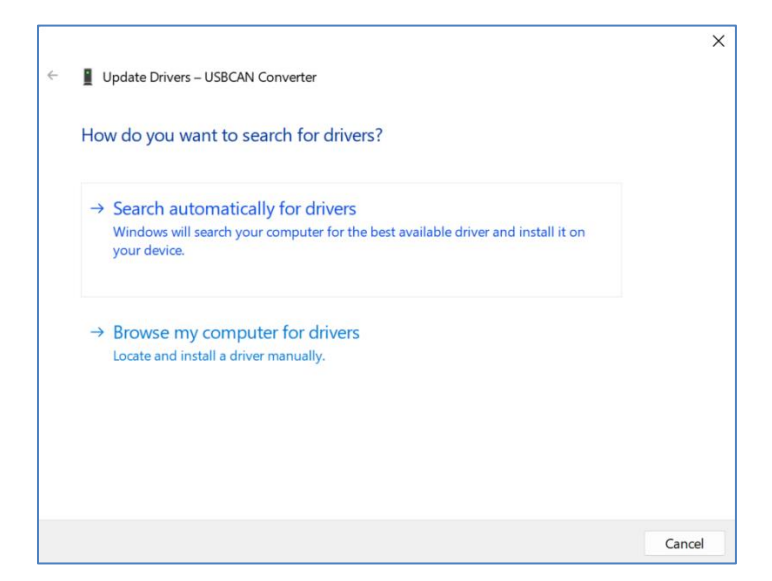

*Figure 4-5. Driver Installation. Driver Installation Wizard Window*

3. Click on *Browse my computer for drivers*. Go to the *…\Downloads\ USBCANDriverv1.2.0.0* folder. Select *Include subfolders* option.

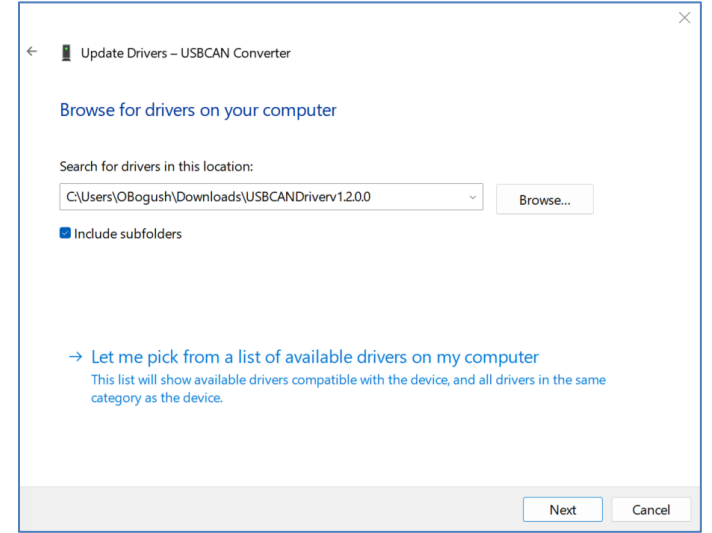

*Figure 4-6. Driver Installation. Selecting the Driver Package*

4. Press the *Next* button to install the driver. The following message should appear, telling the user that the driver installation was successful, see [Figure 4-7.](#page-12-2)

The LED on the front panel of the USB-CAN Converter should turn green, indicating that the driver has been successfully installed, and the converter is ready for use.

In the older versions of Windows, when the driver V1.1.0.1 is used, a *Windows Security* window will pop-up asking whether the user trusts the device software from Axiomatic Technologies Corporation. The user should press the *Install* button to confirm the driver installation.

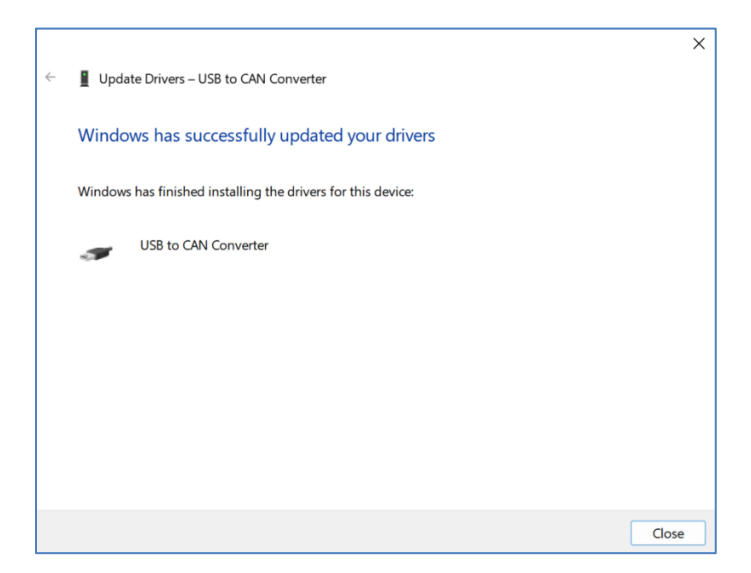

*Figure 4-7. Driver Installation. Successful Installation Message*

<span id="page-12-2"></span>5. Press the *Close* button. Now, the user can delete the temporary folder with the driver package at *…\Downloads\ USBCANDriverv1.2.0.0.*

#### <span id="page-12-0"></span>*4.4 Electronic Assistant*

The newest version of the Electronic Assistant (EA) software can be downloaded from the *Electronic Assistant Downloads* section on the Axiomatic website, see [Figure 4-2.](#page-8-1) It is marked *ElectronicAssistantSetup V<X.X.X.X>,* where: <X.X.X.X> field presents the EA version number.

After successful installation, the user will see the EA desktop icon **and the** *Electronic Assistant <X.X.X.X>* program group in the *Start, All Programs* menu folder.

#### <span id="page-12-1"></span>**4.4.1 Electronic Assistant Hardware Support**

By default, the EA works together with Axiomatic USB-CAN converters. It can also work with Axiomatic Ethernet-CAN and some other converters, see [APPENDIX A.](#page-33-0)

To use a different converter, the user should go to *Options, CAN Interface Setup…* from the main menu. Then select the *Hardware Interface Module* from a drop-down list on the *CAN Interface Setup* dialog window with the hardware interface used by your converter.

For setting the individual configuration parameters of the selected hardware interface module refer to the user manual of your converter.

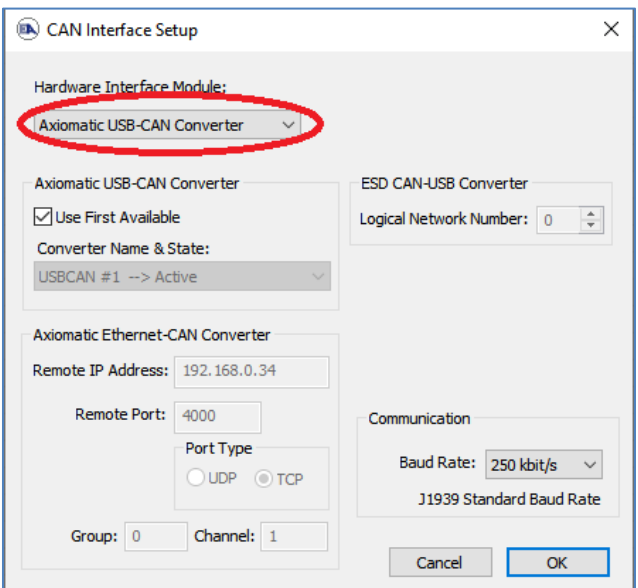

*Figure 4-8. CAN Interface Setup Dialog. Setting Hardware Interface Module*

#### <span id="page-13-0"></span>*4.5 Additional Software*

In addition to the EA installation software and Axiomatic USB-CAN Converter drivers, the *Electronic Assistant Downloads* section on the Axiomatic website contains the following CAN bus monitoring software that can be downloaded and installed separately:

- CAN Assistant Scope, part number: AX070501SCO.
- CAN Assistant Visual, part number: AX070501VIS.

Users that are interested in writing their own applications for Axiomatic USB-CAN converters can download and install the USB-CAN Converter Software Development Kit (SDK), p/n: AX070501SDK.

For updating firmware in the USB-CAN converters, p/n AX070506, the user can download USB-CAN Converter Firmware Update Tool, p/n AX070505UT. Firmware of the USB-CAN converter, p/n AX070501, is not normally updatable in the field.

## <span id="page-14-0"></span>**5 USING THE ELECTRONIC ASSISTANT**

#### <span id="page-14-1"></span>*5.1 Hardware Requirements*

The user should first set up a CAN network with termination resistors, connect the unit to the network and connect the CAN network to the PC running Electronic Assistant (EA) software through an Axiomatic USB-CAN Converter or other hardware interface module. The unit should be powered up. See [OVERVIEW](#page-3-0) section for details.

#### <span id="page-14-2"></span>*5.2 Connecting to J1939 CAN*

To connect the EA to a J1939 CAN bus, the user should select *Open CAN Port* from the *File*  menu or select the leftmost *Open CAN Port* icon **B** from the toolbar.

Upon connecting to the bus, the EA will behave as any other Electronic Control Unit (ECU) on the bus and first will claim its address (Default 249, Off Board Diagnostic-Service Tool #1).

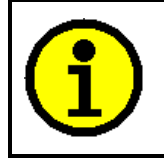

The EA is arbitrary address capable, so it will arbitrate if there is already another service tool on the bus using this address.

Immediately following the address claim, the EA will send out a request for *PGN 60928*, *Address Claimed Message*, and collect J1939 NAMEs of all ECUs on the CAN bus.

Then EA will identify and display ECUs with associated information and setpoint groups by using: *Industry Group*, *Vehicle System, Function, Function Instance,* and *Manufacturer Code* fields of their J1939 NAMEs.

| <b>B</b> Electronic Assistant                                                                      |                                       |                    | $ \Box$ $\times$ $\vert$ |
|----------------------------------------------------------------------------------------------------|---------------------------------------|--------------------|--------------------------|
| Options<br>File<br>Help<br><b>View</b>                                                             |                                       |                    |                          |
| хğ<br>夓<br>團<br>$\oplus$                                                                           |                                       |                    |                          |
| - 11939 CAN Network<br>$\Box$                                                                      | <b>ECU</b>                            | J1939 Name         | Address                  |
| $\overline{H}$ <sup>ECU</sup> AX030100, 10 Analog Input #1                                         | $ECUAX030100, 10$ Analog Input #1     | 0x8000420814467e23 | $0\times80$              |
| 画…ECU AX030100, 10 Analog Input #2                                                                 | ECUAX030100, 10 Analog Input #2       | 0x8000420914471a6d | $0\times81$              |
| 由--ECU AX030100, 10 Analog Input #3                                                                | ECUAX030100, 10 Analog Input #3       | 0x8000420a14471a67 | 0x82                     |
| 由 ECU AX021200, 9 Proportional Output #2                                                           | ECUAX021200, 9 Proportional Output #2 | 0x800042111447f525 | $0\times83$              |
| 由 ECU AX021200, 9 Proportional Output #3                                                           | ECUAX021200, 9 Proportional Output #3 | 0x800042121447f51e | $0\times84$              |
| $\overline{H}$ <sup>ECU</sup> AX021300, 6 Digital Output #1<br>由 ECU AX021300, 6 Digital Output #2 | $ECU A X021300, 6 Digital Output #1$  | 0x800042181446b6c2 | $0\times 85$             |
| 由 ECU AX021300, 6 Digital Output #3                                                                | ECUAX021300, 6 Digital Output #2      | 0x800042191447c65a | $0\times 86$             |
| 由…ECU AX100000, 200A Motor Controller #1                                                           | ECUAX021300, 6 Digital Output #3      | 0x8000421a1447c648 | $0\times87$              |
| ⊞ <sup>ECU</sup> AX030200, 16 Analog IO #1                                                         | ECUAX100000, 200A Motor Controller #1 | 0x8000422814471693 | $0\times 88$             |
| ⊞ <sup>…ECU</sup> AX030200, 16 Analog IO #2                                                        | ECUAX030200, 16 Analog IO #1          | 0x80004230144781e2 | 0x89                     |
| 由--ECU AX030200, 16 Analog IO #3                                                                   | ECUAX030200, 16 Analog IO #2          | 0x80004231144781e1 | 0x8a                     |
| ⊡ <sup>ECU</sup> AX020503, Quad #1                                                                 | $ECU$ AX030200, 16 Analog IO #3       | 0x800042321447f136 | 0x8b                     |
| 由--ECU AX020503, Quad #2                                                                           | $ECUAX020503$ , Quad #1               | 0x800042381447d3eb | 0x8c                     |
| 由--ECU AX020503, Quad #3                                                                           | ECU AX020503, Quad #2                 | 0x800042391447d4c5 | $0\times 8d$             |
| $\overline{H}$ <sup>ECU</sup> DIO128, 12 Inputs 8 Outputs #1                                       | ECUAX020503, Quad #3                  | 0x8000423a1447d4c7 | 0x8e                     |
|                                                                                                    | $ECUDIO128, 12$ Inputs 8 Outputs #1   | 0xd0008008144591c9 | 0xeb                     |
| Ready                                                                                              |                                       |                    |                          |

*Figure 5-1. List of ECUs on CAN J1939 Network*

All unsupported ECUs will be displayed as *Unknown* ECUs with only *General ECU Information* group available on the ECU list in the left pane.

All ECUs will be numbered based on their *ECU Instance Number*.

The EA ECU will be visible on the ECU list as a *Virtual ECU*, if the user enables it through the *View* menu, *Show Virtual ECU*.

|  |                         | <b>Electronic Assistant</b> |                    |                                                                                                    | □<br>–              | $\times$ |
|--|-------------------------|-----------------------------|--------------------|----------------------------------------------------------------------------------------------------|---------------------|----------|
|  |                         | File<br>View                | Options Help       |                                                                                                    |                     |          |
|  | <b>Toolbar</b>          |                             | F                  |                                                                                                    |                     |          |
|  | Status Bar              |                             | <b>CAN Network</b> | <b>ECU</b>                                                                                                   | J1939 NAME          | Addr     |
|  | <b>Split</b>            |                             | <b>Hual ECU</b>    | ECU Virtual ECU                                                                                              | 9223513874194680037 | 249      |
|  | <b>Show Virtual ECU</b> | Alt-V                       |                    | K06080x, Tri-axial J1939 CAN Incli  ECU AX06080x, Tri-axial J1939 CAN Inclinometer #1   12682286256396610499 |                     | 226      |
|  |                         |                             |                    |                                                                                                    |                     |          |
|  | Decimal Format          | Alt-D                       |                    | ∢                                                                                                    |                     |          |
|  |                         |                             |                    |                                                                                                    |                     | 250 kB   |

*Figure 5-2. Virtual EA ECU*

The *Virtual ECU*, presenting the EA, is hidden by default.

The user can change the numerical data presentation of EA parameters from *Hexadecimal* to *Decimal* format by using the *View* menu, *Decimal Format* option.

If the connection to the CAN bus was unsuccessful, or a hardware interface module other than the default *Axiomatic USB-CAN Converter* is used, the user should set CAN interface parameters based on the hardware interface used by the converter, see [APPENDIX A.](#page-33-0) The *CAN Interface Setup* dialog is available through the *Options* menu, *CAN Interface Setup*, or by doubleclicking on the baud rate indicator on the right side of the status bar in EA versions 4.3.x.x and higher.

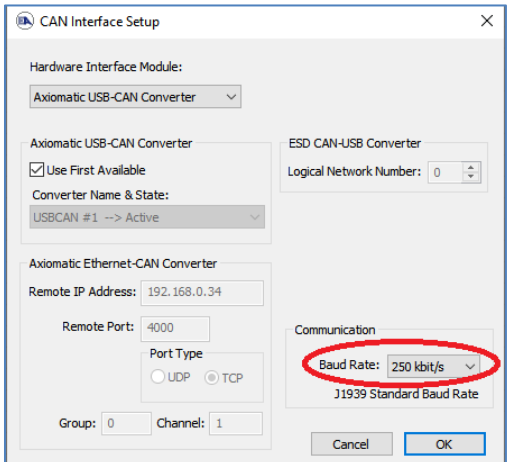

*Figure 5-3. CAN Interface Setup Dialog. Baud Rate*

From the *CAN Interface Setup* dialog window, the user can choose a hardware interface module, set up the module configuration parameters and, if the module allows it, change the CAN network baud rate.

For the *Axiomatic USB-CAN Converter,* the user can pick up an active converter from the *Converter Name & State* list if more than one converter is connected to the PC or keep the default *Use First Available* flag set when a single converter is used.

For the *ESD CAN-USB Converter*, the user should set the *Logical Network Number* assigned to the converter by its driver.

For the *Axiomatic Ethernet-CAN Converter*, the user sets *Remote IP Address, Remote Port*, and *Port Type* to establish IP connection with the *Axiomatic Ethernet-CAN Converter*. The *Group* and *Channel* parameters (added in EA versions 5.16.x.x and higher) are used for internal routing to the selected CAN channel in Axiomatic devices that support this feature. For Axiomatic devices without internal routing, these parameters should be set to *{Group=0, Channel=1}.*

The CAN baud rate can be changed through the drop-down *Baud Rate* menu for *Axiomatic USB-CAN Converter* and *ESD CAN-USB Converter*.

> J1939 historically supported only 250kbit/s baud rate on the CAN bus. J1939/14 standard added support for 500kbit/s for compliant ECUs in 2011.

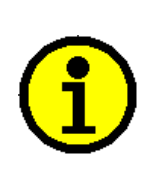

The user can change the baud rate from 250kbit/s to 500kbit/s or non-standard 125kbit/s<sup>1</sup>, 667kbit/s or 1Mbit/s in EA. This option is password protected to prevent from accidental use. The password is **ChangeBaudRate** (case sensitive).

To warn the user of a potentially incompatible mode, the 500kbit/s baud rate is indicated in blue<sup>1</sup>, and all J1939 non-standard baud rates are indicated in red in the EA status bar at the bottom-right corner of the EA window.

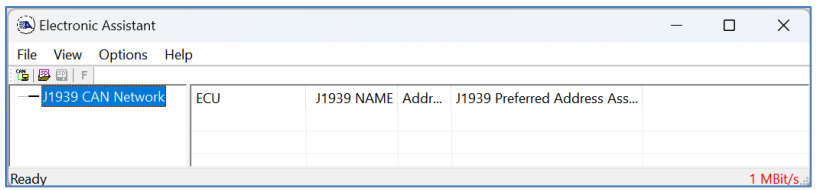

#### *Figure 5-4. CAN bus running at 1Mbit/s baud rate*

<sup>1</sup>The 500kbit/s baud rate was indicated in red before EA 5.17.140.0.

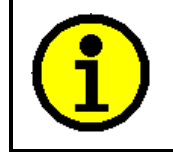

The baud rate is not selectable from EA for *Axiomatic Ethernet-CAN Converter*. The user can see and change the baud rate from the converter configuration website.

For the *Axiomatic Ethernet-CAN Converter*, the baud rate indicator in *CAN Interface Setup* dialog will be grayed. It will be also removed in the EA status bar at the bottom-right corner of the EA window.

#### <span id="page-17-0"></span>*5.3 General ECU Information Group*

All ECUs on the J1939 CAN network will display the *General ECU Information* group. The group includes *ECU J1939 NAME fields*, *ECU Address* and, if available, *ECU ID* and *Software ID*. Some old Axiomatic ECUs have their *Identity Number* field in the *ECU J1939 NAME* calculated on the base of the ECU serial number. For those ECUs, the EA will perform a reverse calculation and show the 8-digit part of the ECU serial number in the description part of the *Identity Number* field.

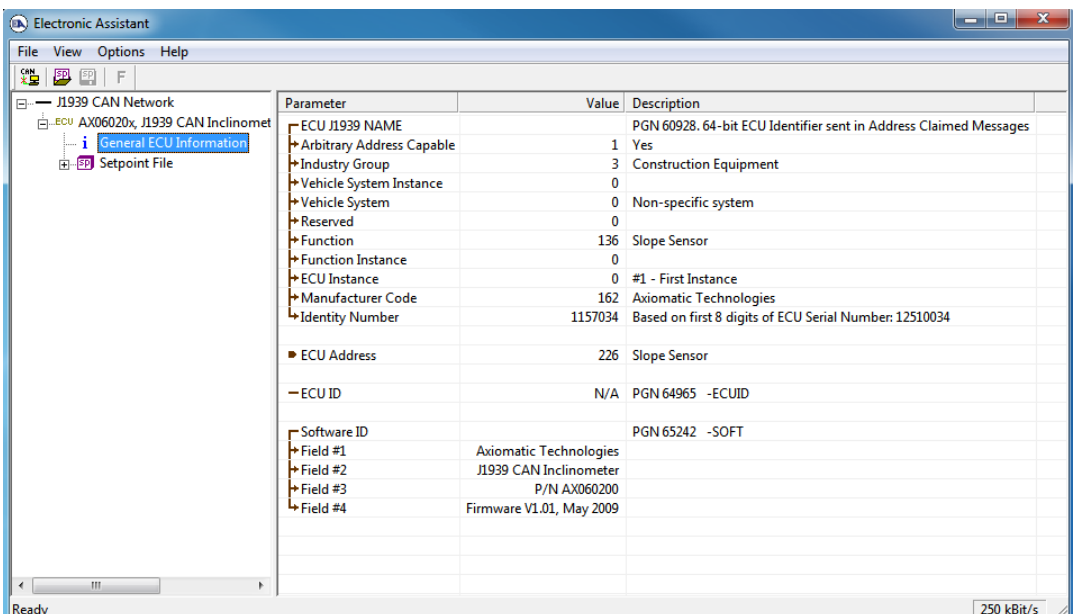

*Figure 5-5. General ECU Information*

New releases of Axiomatic ECUs do not use this type of calculations. The *ECU Part Number* and *ECU Serial Number* fields are now displayed independently in the *General ECU Information* group pane.

| <b>A</b> Electronic Assistant         |                           |                               | رتمارها<br>x                                                      |
|---------------------------------------|---------------------------|-------------------------------|-------------------------------------------------------------------|
| File View Options Help                |                           |                               |                                                                   |
| хğ<br>四里<br>E                         |                           |                               |                                                                   |
| --- J1939 CAN Network                 | Parameter                 |                               | Value Description                                                 |
| ELLECU AX06020x, J1939 CAN Inclinomet | <b>ECU Part Number</b>    | AX060200                      |                                                                   |
| - i General ECU Information           | <b>ECU Serial Number</b>  | 0012311045                    |                                                                   |
| <b>ED</b> Setpoint File               |                           |                               |                                                                   |
| <b>B</b> Bootloader Information       | ECUJ1939 NAME             |                               | PGN 60928. 64-bit ECU Identifier sent in Address Claimed Messages |
|                                       | Arbitrary Address Capable |                               | 1 Yes                                                             |
|                                       | +Industry Group           | 3.                            | <b>Construction Equipment</b>                                     |
|                                       | +Vehicle System Instance  | 0                             |                                                                   |
|                                       | +Vehicle System           | 0                             | Non-specific system                                               |
|                                       | Reserved                  | 0                             |                                                                   |
|                                       | + Function                |                               | 136 Slope Sensor                                                  |
|                                       | Eunction Instance         | 0                             |                                                                   |
|                                       | ECU Instance              |                               | 0 #1 - First Instance                                             |
|                                       | Manufacturer Code         |                               | 162 Axiomatic Technologies                                        |
|                                       | Hdentity Number           |                               | 1610839 Unique ECU network ID number                              |
|                                       |                           |                               |                                                                   |
|                                       | <b>B ECU</b> Address      |                               | 226 Slope Sensor                                                  |
|                                       | $-$ ECU ID                |                               | N/A PGN 64965 - ECUID                                             |
|                                       |                           |                               |                                                                   |
|                                       | -Software ID              |                               | PGN 65242 - SOFT                                                  |
|                                       | $\triangleright$ Field #1 | <b>Axiomatic Technologies</b> |                                                                   |
|                                       | $+$ Field #2              | J1939 CAN Inclinometer        |                                                                   |
|                                       | $+$ Field #3              | P/N AX06020x                  |                                                                   |
|                                       | $+$ Field #4              | Firmware V4.00, October 2011  |                                                                   |
| $\leftarrow$<br>m.                    |                           |                               |                                                                   |
|                                       |                           |                               |                                                                   |
| Ready                                 |                           |                               | 250 kBit/s                                                        |

*Figure 5-6. General ECU Information (New)*

#### <span id="page-18-0"></span>*5.4 Reading Configuration Parameters*

All ECU configuration parameters (setpoints) are located in the *Setpoint File* top-level group. This group contains one or several application-level setpoint groups.

Each setpoint group has its own unique name and contains a set of configuration parameters. Typically, a setpoint group will contain a set of configuration parameters controlling a certain piece of hardware (input or output) or a function (for example, *Conversion Function* or a *CAN Input Signal*).

When a setpoint group is selected, a list of all configuration parameters of the group and their values (as read from the ECU) is displayed in the right pane of EA.

| <b>Exectronic Assistant</b>                               |                                        |               |                                                           |  |
|-----------------------------------------------------------|----------------------------------------|---------------|-----------------------------------------------------------|--|
| File View Options Help                                    |                                        |               |                                                           |  |
| ¥Ь<br>囫<br>凹                                              |                                        |               |                                                           |  |
| Firm 11939 CAN Network                                    | Setpoint Name                          | Value         | Comment                                                   |  |
| 白-ECU AX060200, J1939 CAN Inclinometer                    | SP Sensor Mode                         |               | Normal Operation   Use to activate sensor self-test modes |  |
| <b>i</b> General ECU Information                          | SP Auto Null                           | No l          | Use to auto-null sensor angles after sensor installation  |  |
| 白 <b>SP</b> Setpoint File                                 | SP Temperature Compensation            | On I          | Normally "On"                                             |  |
| <b>SP</b> Sensor X<br><b>SP</b> Sensor Y                  | SP Input Filter                        | On.           | Low-pass input filter                                     |  |
| <b>SP</b> Vertically Mounted Sensor                       | SP Input Filter Cut-Off Frequency      | 5             | [Hz]                                                      |  |
| SP Sensor Common Parameters                               | SP Self-test Sensor X Source           | Not Connected |                                                           |  |
| <b>SP</b> Sensor Calibration Paramete                     | SP Self-test Sensor X Source Inversion | No.           |                                                           |  |
| <b>SP</b> Conversion Function #1                          | SP Self-test Sensor Y Source           | Not Connected |                                                           |  |
| <b>SP</b> Conversion Function #2                          | SP Self-test Sensor Y Source Inversion | No.           |                                                           |  |
| <b>SP</b> Conversion Function #3                          | SP Maximum Measurement Latency         | 125           | $\lceil ms \rceil$                                        |  |
| SP Multi-Input Function #1                                | SP Minimum Measurement Latency         | 0             | [ms]                                                      |  |
| SP Multi-Input Function #2                                | SP Maximum Sensor Temperature          | 150           | [Deq, C]                                                  |  |
| SP Voltage Output #1                                      | SP Minimum Sensor Temperature          | $-50$         | [Deg, C]                                                  |  |
| SP Voltage Output #2                                      |                                        |               |                                                           |  |
| SP Voltage Output #3                                      |                                        |               |                                                           |  |
| SP RS-232 Output                                          |                                        |               |                                                           |  |
| <b>SP</b> Global Parameters                               |                                        |               |                                                           |  |
| <b>SP</b> Network                                         |                                        |               |                                                           |  |
| <b>SP</b> CAN Output Message #1                           |                                        |               |                                                           |  |
| SP CAN Output Message #2                                  |                                        |               |                                                           |  |
| <b>SP</b> CAN Output Message #3<br>SP CAN Input Signal #1 |                                        |               |                                                           |  |
| SP CAN Input Signal #2                                    |                                        |               |                                                           |  |
|                                                           |                                        |               |                                                           |  |
| TILL.<br>٠<br>≺                                           |                                        |               |                                                           |  |
| Ready                                                     |                                        |               |                                                           |  |

*Figure 5-7. Setpoint Group*

#### <span id="page-18-1"></span>*5.5 Editing Configuration Parameters*

To change a configuration parameter, the user should double-click on it. The editing pop-up dialog window will appear. The user then can enter a new value or select it from the list.

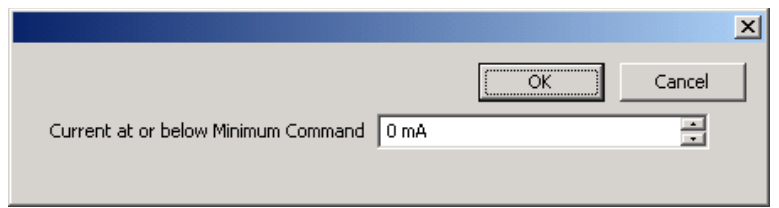

*Figure 5-8. Configuration Parameter Editing Dialog Windows (Example 1)*

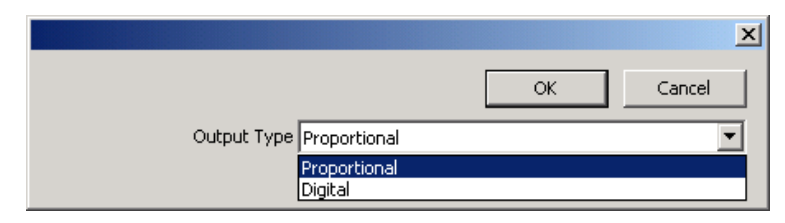

*Figure 5-9. Configuration Parameter Editing Dialog Windows (Example 2)*

Once the user selects OK to close the pop-up window, the EA will write the new value to the ECU.

If the entered value is outside of the allowable range for that configuration parameter, the EA will inform the user, and default back to the last valid value that was entered.

Then writing to the ECU memory takes some time, an hourglass will appear and an animated message in the left corner of the status bar will inform the user that the operation is running.

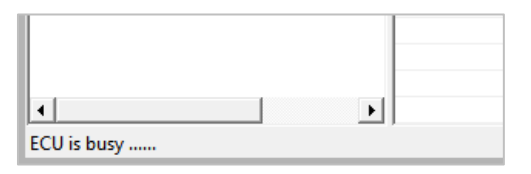

*Figure 5-10. ECU is Busy Writing a New Configuration Parameter*

The ECU will save the new configuration parameter in non-volatile memory and will immediately start using it.

The type of the editing dialog window will depend on the type of the configuration parameter and the ECU. For some configuration parameters, a password will be asked before the EA shows the editing dialog.

Configuration parameters with black icons  $\mathbb{S}^P$  are read-only and cannot be changed.

Configuration parameter reading and writing operations are implemented using the Memory Access Protocol (MAP), as defined in the J1939-71 standard. All non-standard configuration parameters (which are typically the majority of ECU configuration parameters, except the *ECU Instance Number* and the *ECU Address*) use proprietary MAP addresses.

#### <span id="page-19-0"></span>*5.6 Multiple ECU Instances*

The EA can configure up to 8 units of the same type on the CAN bus using the *ECU Instance Number* configuration parameter. This configuration parameter is typically a part of the *Miscellaneous, Network* or *J1939 Network* setpoint group in the *Setpoint File*.

The user should select the required ECU instance number from the list of available instance numbers in the *ECU Instance Number Setup* dialog window and then press *OK* button or double-click the selected instance number.

In the *Comment* column of the ECU instance number list, the user can see whether the instance is already taken by an ECU of the same type on the network. The current ECU instance will be marked as "<-- This ECU".

| ECU Instance Number   | Dec               |                | Hex Comment        |                                    |
|-----------------------|-------------------|----------------|--------------------|------------------------------------|
| #1 - First Instance   |                   |                | $0$ Taken          |                                    |
|                       | 0<br>$\mathbf{1}$ |                |                    |                                    |
| #2 - Second Instance  |                   | $\vert$ 1      | Taken <-- This ECU |                                    |
| #3 - Third Instance   | 2                 | $\overline{c}$ |                    |                                    |
| #4 - Fourth Instance  | 3                 | 3              |                    |                                    |
| #5 - Fifth Instance   | 4                 | $\overline{4}$ |                    |                                    |
| #6 - Sixth Instance   | 5                 | 5              |                    |                                    |
| #7 - Seventh Instance | 6                 | 6              |                    |                                    |
| #8 - Eighth Instance  | $\overline{7}$    | $\overline{7}$ |                    |                                    |
|                       |                   |                |                    |                                    |
|                       |                   |                |                    |                                    |
|                       |                   |                |                    |                                    |
|                       |                   |                |                    |                                    |
|                       |                   |                |                    |                                    |
|                       |                   |                |                    |                                    |
|                       |                   |                |                    |                                    |
|                       |                   |                |                    |                                    |
|                       |                   |                |                    |                                    |
|                       |                   |                |                    |                                    |
|                       |                   |                |                    |                                    |
|                       |                   |                |                    |                                    |
|                       |                   |                |                    |                                    |
| Default Value:        |                   |                |                    | Hex:<br>Dec:                       |
|                       |                   |                |                    | $\overline{0}$<br>0<br>Set Default |

*Figure 5-11. ECU Instance Number Setup Dialog*

Changing the *ECU Instance Number* will force the EA to reload the current ECU list.

## <span id="page-20-0"></span>*5.7 Changing ECU Address*

The user can change the ECU address, if necessary, using the *ECU Address* configuration parameter located normally together with the *ECU Instance Number* in the *Miscellaneous, Network* or *J1939 Network* setpoint group in the *Setpoint File*.

| <b>FCLLAddress</b>                    | Dec | Hex.           | Comment                                                    | ▲ |
|---------------------------------------|-----|----------------|------------------------------------------------------------|---|
| Reserved for future assignment by SAE | 210 | d2             |                                                            |   |
| Reserved for future assignment by SAE | 211 | d3             |                                                            |   |
| Reserved for future assignment by SAE | 212 | d4             |                                                            |   |
| Reserved for future assignment by SAE | 213 | d5             |                                                            |   |
| Reserved for future assignment by SAE | 214 | d6             |                                                            |   |
| Reserved for future assignment by SAE | 215 | d7             |                                                            |   |
| Reserved for future assignment by SAE | 216 | d8             |                                                            |   |
| Reserved for future assignment by SAE | 217 | d9             |                                                            |   |
| Reserved for future assignment by SAE | 218 | da             |                                                            |   |
| Reserved for future assignment by SAE | 219 | db             |                                                            |   |
| Reserved for future assignment by SAE | 220 | dc.            |                                                            |   |
| Reserved for future assignment by SAE | 221 | dd             |                                                            |   |
| Reserved for future assignment by SAE | 222 | de             |                                                            |   |
| Reserved for future assignment by SAE | 223 | ďf             |                                                            |   |
| <b>Botation Sensor</b>                | 224 | eO             |                                                            |   |
| Lift Arm Controller                   | 225 | e1             |                                                            |   |
| Slope Sensor                          | 226 | e <sub>2</sub> | AX0608xx, Tri-Axial J1939 CAN Inclinometer #1 <-- This ECU | E |
| Main Controller - Skid Steer Loader   | 227 | e3             |                                                            |   |
| Loader Control                        | 228 | e4             |                                                            |   |
| Laser Tracer                          | 229 | e5             |                                                            | ٠ |

*Figure 5-12. ECU Address Setup Dialog*

Similar to the *ECU Instance Number*, the user should select the required *ECU Address* from the list of available *ECU Addresses* in the *ECU Address Setup* dialog window and then press *OK* button or double-click the selected ECU address.

User Manual: UMAX070500, UMAX070501. Version: 5.17.143 **Page: 21-67** Page: 21-67

In the *ECU Address* column of the list, the user can see the J1939 address assignment for a given address and in the *Comment* column – an ECU that currently occupies that address. The current ECU address will be marked as "<-- This ECU" in the *Comment* column.

Changing the *ECU Address* will force the EA to reload the current ECU list.

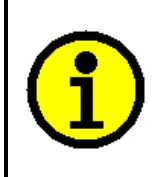

Selecting an already taken address is possible, but it will result in an address arbitration process that, depending on the ECU NAME field value, will either allow the ECU to occupy the new address or will move the ECU to a free address reserved for dynamic address assignments.

## <span id="page-21-0"></span>*5.8 Saving Configuration Parameters in Setpoint File*

The user can save all configuration parameters of a selected ECU in a setpoint file on disk. Also, the configuration parameters can be flashed back to the ECU from a setpoint file.

To save configuration parameters, the user selects: *Save Setpoints* or *Save Setpoints As…*  from the *File* menu and follows the prompt. Alternatively, the user can click on the *Save Setpoint File* toolbar icon **...** 

The configuration parameters will be first read from the ECU and then written, together with the ECU identification information, to the selected setpoint file. A progress bar will show the state of the reading operation.

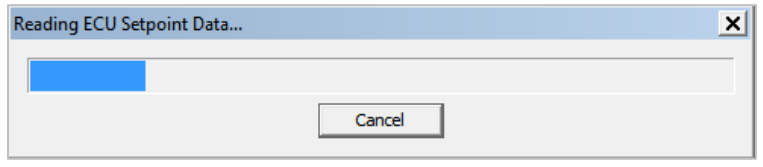

*Figure 5-13. Configuration Parameter Reading Progress Bar*

In case of errors, the user will be prompted to redo operation for the unread configuration parameters.

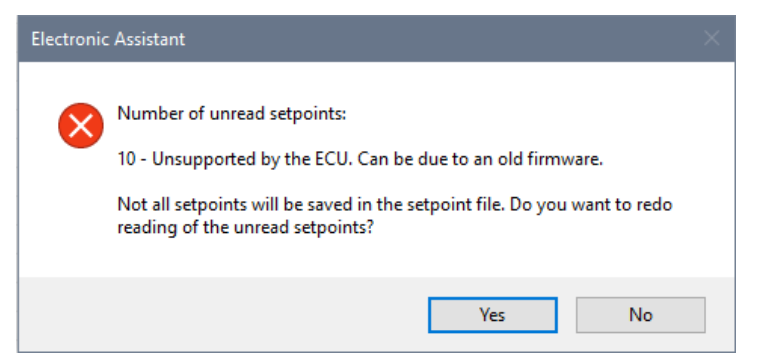

*Figure 5-14. Error During Reading of the Configuration Parameter*

After reading, the configuration parameters will be saved in the setpoint file on disk in XML format. The user will be prompted if erasing of the already existing setpoint file can occur during this operation.

User Manual: UMAX070500, UMAX070501. Version: 5.17.143 Page: 22-67

A text file (with *.txt* extension) is also generated in the same directory as the XML file if *Generate Setpoint Text File* option is set in the main menu (*Options, Generate Setpoint Text File*)*.* This file contains the same information as the setpoint XML file, but in a plain text format without XML tags.

In the past, when the setpoint XML files did not have a readable "pretty-print" format, some customers were using the text files together with the setpoint XML files. Now, this option is obsolete and kept only for the backward compatibility with the older EA versions.

#### <span id="page-22-0"></span>*5.9 Reading Configuration Parameters from Setpoint File*

The setpoint file with configuration parameters can be opened by clicking on the *Open Setpoint File* toolbar icon *D* or from the *File* menu, by selecting the *Open Setpoint File*... item. The *Setpoint File Viewer* dialog window will open as shown below.

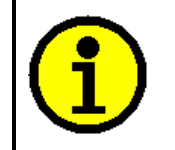

A setpoint file can be opened from disk even if the EA is not connected to the CAN bus and the *CAN port* is closed.

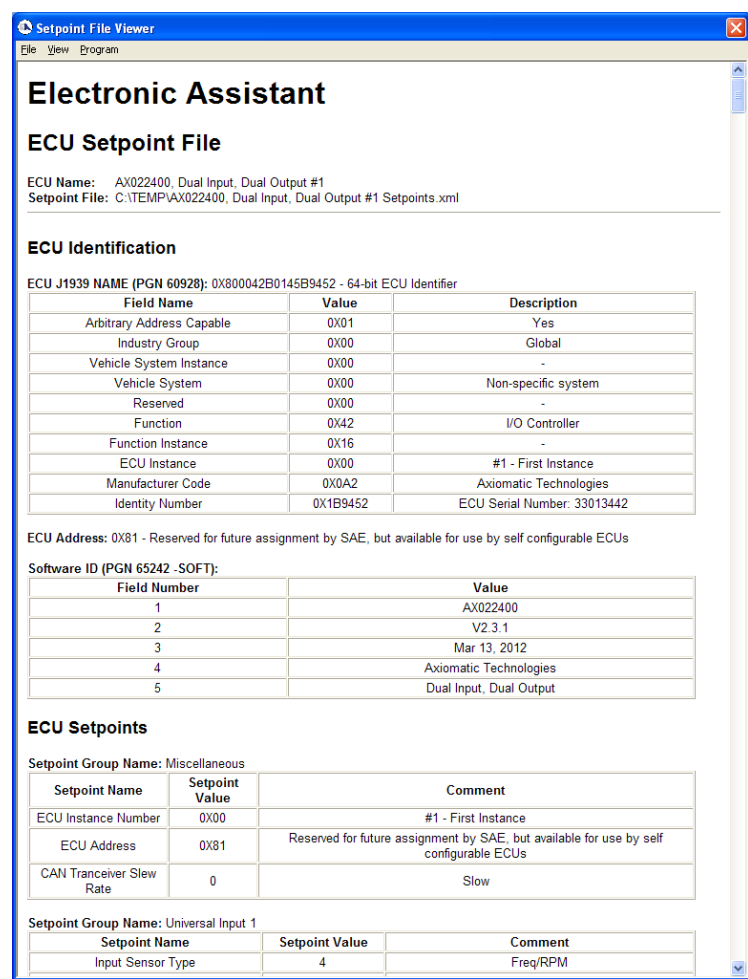

*Figure 5-15. Setpoint File*

## <span id="page-23-0"></span>*5.10 Programming Configuration Parameters from Setpoint File*

To program configuration parameters from a setpoint file to a unit, the user should first select the unit from the list of ECUs on the CAN bus, click on the selected ECU *Setpoint File* group in the left pane and then open the required setpoint file from the disk.

Then the user can program the ECU with configuration parameters from the setpoint file in the *Setpoint File Viewer* dialog window by selecting the *Program Setpoints into ECU* item from the *Program* menu.

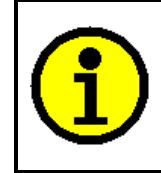

If the selected ECU has different identification information from the one in the setpoint file, the programming operation will not be available, and the *Program Setpoints into ECU* menu item will be grayed. This item will be also grayed if the user has not selected the *Setpoint File* group before opening the setpoint file.

The EA shows a progress bar while programming the unit with the new configuration parameters from the setpoint file. The programming time mostly depends on the number of configuration parameters with the new values that should be reprogrammed.

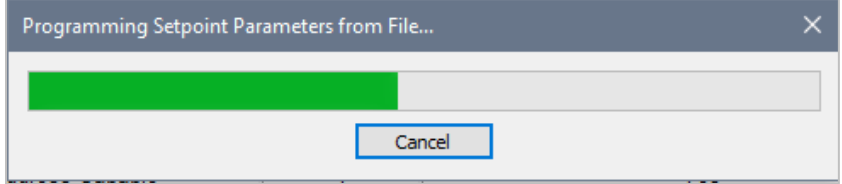

*Figure 5-16. Programming Progress Bar for Configuration Parameters*

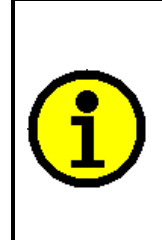

Some of the configuration parameters are not programmable from the file. They include read-only and network configuration parameters, such as *ECU Instance* and *ECU Address*.

In some cases, other configuration parameters may not be programmable from the setpoint file but can be programmable on the individual basis from the setpoint group pane – please refer to the ECU's User Manual.

At the end of the programming process, the EA shows the result of the programming operation. If some of the configuration parameters have not been programmed, the user can try to program them again.

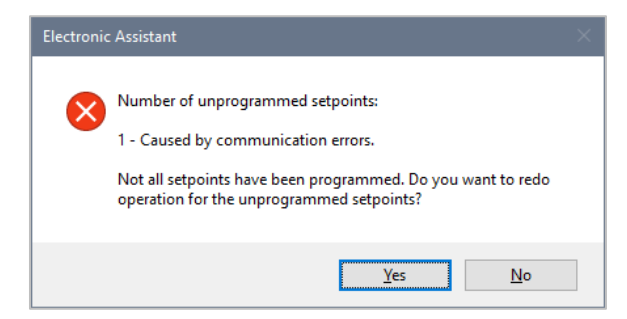

*Figure 5-17. Error During Programming of the Configuration Parameters*

If all configuration parameters have been programmed successfully, the following message will appear.

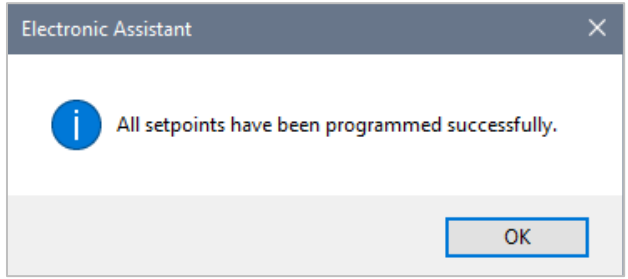

*Figure 5-18. Successful Programming of the Configuration Parameters*

#### <span id="page-24-0"></span>*5.11 Comparing ECU Configuration Parameters with Setpoint File*

The ECU configuration parameters can be compared with the setpoint file in the *Setpoint File Viewer* dialog window by selecting the *Compare Programmable Setpoints* item from the *Compare* menu. Only ECU programmable configuration parameters will be compared.

The user can double check the result of the programming operation using this command. This is extremely helpful when the EA is remotely connected to the ECU over the internet.

The configuration parameters are first read from the ECU the same way as in the Saving Configuration Parameters operation. The user can redo reading in case of errors. Then the ECU programmable configuration parameters are compared with the configuration parameters from the file. The result is displayed to the user.

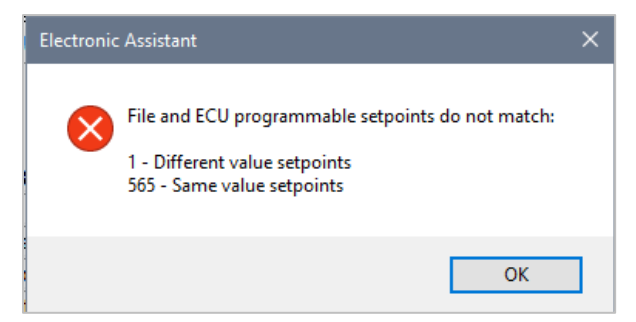

*Figure 5-19. ECU Configuration Parameters do not match the Setpoint File*

In case the configuration parameters are the same, the following message is displayed.

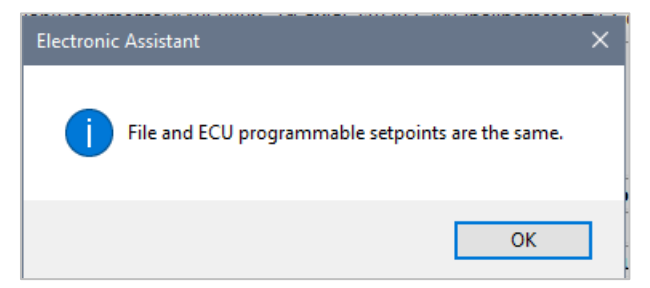

*Figure 5-20. ECU Configuration Parameters match the Setpoint File*

## <span id="page-25-0"></span>*5.12 J1939 Bootloader*

Most Axiomatic controls come with the embedded J1939 Bootloader. This bootloader allows users to update application firmware in the field without disconnecting the units from the user's system.

The bootloader also provides users with extended information about the unit hardware, installed bootloader and application firmware. The J1939 Bootloader support was added in EA starting from V4.0.35.0.

When a unit has the bootloader support, the EA will show the *Bootloader Information* group in the ECU left pane below the *General ECU Information* and *Setpoint File* groups. When the *Bootloader Information* group is selected, it shows the information pane describing the unit hardware, bootloader, and application firmware.

| <sup>1</sup> Electronic Assistant      |                                          |                                                          |  |
|----------------------------------------|------------------------------------------|----------------------------------------------------------|--|
| View Options Help<br>File              |                                          |                                                          |  |
| ¥Ь<br>團<br>F                           |                                          |                                                          |  |
| Fl… - 31939 CAN Network                | Parameter                                | Value                                                    |  |
| 白-ECU AX06020x, J1939 CAN Inclinometer | Hardware ID                              | 7018                                                     |  |
| <b>i</b> General ECU Information       | Hardware Revision Number                 | 3.01                                                     |  |
| <b>E-FP</b> Setpoint File              | Hardware Compatibility Level             | 1.00                                                     |  |
| <b>B</b> Bootloader Information        | Hardware Description                     | ATC-INC-CAN1R3.1.scm Opt: No In.F., Div., CAN Ch., R5232 |  |
|                                        | Bootloader ID                            | 10004                                                    |  |
|                                        | Bootloader Version Number                | 1.00                                                     |  |
|                                        | Bootloader Compatibility Level           | 1.00                                                     |  |
|                                        | Bootloader Description                   | CAN-BOOT-J1939                                           |  |
|                                        | Bootloader ECU Address                   | 253                                                      |  |
|                                        | Force Bootloader To Load on Reset        | No.                                                      |  |
|                                        |                                          |                                                          |  |
|                                        | <b>- Application Firmware ID</b>         | 7018                                                     |  |
|                                        | Application Firmware Version Number      | 4.00                                                     |  |
|                                        | Application Firmware Compatibility Level | 1.00                                                     |  |
|                                        | Application Firmware Description         | ATC-INC-CAN                                              |  |
|                                        | Application Firmware Flash File          | ATC-INC-CAN V4.00.bin                                    |  |
|                                        | Application Firmware Flashing Date       | October 25, 2011, 02:36 PM                               |  |
|                                        | Application Firmware Flashing Tool       | Electronic Assistant V4.0.35.0. September 2011           |  |
|                                        | Application Firmware Flashing Comments   | OB                                                       |  |
|                                        |                                          |                                                          |  |
|                                        |                                          |                                                          |  |
| ∢<br><b>TITL</b>                       |                                          |                                                          |  |
|                                        |                                          |                                                          |  |
| Ready                                  |                                          |                                                          |  |

*Figure 5-21. Bootloader Information (ECU supports J1939 Bootloader)*

In the *Bootloader Information* group pane, the user can see a *Force Bootloader to Load on Reset* flag. The user can change this flag to *Yes* to activate the embedded bootloader.

After reset, the embedded bootloader will appear on the network as a regular ECU at the *Bootloader ECU Address*. The user should check this address first, before activating the bootloader, to ensure that there are no address conflicts since the *J1939 Bootloader* ECU is not capable to dynamically relocate its ECU address.

Upon reset, the user will see the following *Bootloader Information* group pane in the *J1939 Bootloader* ECU.

User Manual: UMAX070500, UMAX070501. Version: 5.17.143 Page: 26-67

| <b>Electronic Assistant</b>          |                                             |                                                          |  |  |  |  |
|--------------------------------------|---------------------------------------------|----------------------------------------------------------|--|--|--|--|
| File View Options Help               |                                             |                                                          |  |  |  |  |
| xЬ<br>囫<br>5P<br>-F                  |                                             |                                                          |  |  |  |  |
| 日…– J1939 CAN Network                | Parameter                                   | Value                                                    |  |  |  |  |
| 白-ECU J1939 Bootloader #1            | ←Hardware ID                                | 7018                                                     |  |  |  |  |
| $\mathbf{i}$ General ECU Information | → Hardware Revision Number                  | 3.01                                                     |  |  |  |  |
| <b>B</b> Bootloader Information      | Hardware Compatibility Level                | 1.00                                                     |  |  |  |  |
|                                      | Hardware Description                        | ATC-INC-CAN1R3.1.scm Opt: No In.F., Div., CAN Ch., R5232 |  |  |  |  |
|                                      |                                             |                                                          |  |  |  |  |
|                                      | Bootloader ID                               | 10004                                                    |  |  |  |  |
|                                      | Bootloader Version Number                   | 1.00<br>1.00<br>CAN-BOOT-J1939                           |  |  |  |  |
|                                      | Bootloader Compatibility Level              |                                                          |  |  |  |  |
|                                      | Bootloader Description                      |                                                          |  |  |  |  |
|                                      | Rootloader FCLLAddress                      | 253                                                      |  |  |  |  |
|                                      | ■ Force Bootloader To Load on Reset         | Yes                                                      |  |  |  |  |
|                                      |                                             |                                                          |  |  |  |  |
|                                      | <b>-</b> Application Firmware ID            | 7018                                                     |  |  |  |  |
|                                      | Application Firmware Version Number         | 4.00                                                     |  |  |  |  |
|                                      | Application Firmware Compatibility Level    | 1.00                                                     |  |  |  |  |
|                                      | Application Firmware Description            | ATC-INC-CAN                                              |  |  |  |  |
|                                      | Application Firmware Flash File             | ATC-INC-CAN V4.00.bin                                    |  |  |  |  |
|                                      | Application Firmware Flashing Date          | October 25, 2011, 02:36 PM                               |  |  |  |  |
|                                      | Application Firmware Flashing Tool          | Electronic Assistant V4.0.35.0. September 2011           |  |  |  |  |
|                                      | Application Firmware Flashing Comments   OB |                                                          |  |  |  |  |
|                                      |                                             |                                                          |  |  |  |  |
|                                      |                                             |                                                          |  |  |  |  |
|                                      |                                             |                                                          |  |  |  |  |
| Ready                                |                                             |                                                          |  |  |  |  |

*Figure 5-22. Bootloader Information (Bootloader)*

This group pane shows the same information as the *Bootloader Information* group pane when the unit is running the application firmware. The only difference is that now, for extra flexibility, the user can change the *Bootloader ECU Address*. The *ECU Part Number* and *ECU Serial Number* in the *General ECU Information* group pane also remain the same.

| <b>C</b> Electronic Assistant |                           |            |                                                                   |
|-------------------------------|---------------------------|------------|-------------------------------------------------------------------|
| File View Options Help        |                           |            |                                                                   |
| xЬ I<br>四甲<br>-F              |                           |            |                                                                   |
| 日…- J1939 CAN Network         | Parameter                 | Value      | Description                                                       |
| E-ECU J1939 Bootloader #1     | ECU Part Number           | AX060200   |                                                                   |
| i General ECU Information     | ECU Serial Number         | 0032408003 |                                                                   |
| B Bootloader Information      |                           |            |                                                                   |
|                               | $ECU$ 31939 NAME          |            | PGN 60928, 64-bit ECU Identifier sent in Address Claimed Messages |
|                               | Arbitrary Address Capable | $0-1$      | No.                                                               |
|                               | +Industry Group           | $^{\circ}$ | Global                                                            |
|                               | → Vehicle System Instance | 0          |                                                                   |
|                               | → Vehicle System          | 127        | Not Available                                                     |
|                               | <b>+</b> Reserved         | 0          |                                                                   |
|                               | <b>+</b> Function         | 255        | Not Available                                                     |
|                               | <b>▶Function Instance</b> | 0          |                                                                   |
|                               | ECU Instance              | Ω.         | #1 - First Instance                                               |
|                               | H•Manufacturer Code       |            | 162 Axiomatic Technologies                                        |
|                               | H Identity Number         |            | 1610839 Unique ECU network ID number                              |
|                               |                           |            |                                                                   |
|                               | ■ ECU Address             |            | 253 Reserved for OEM                                              |
|                               |                           |            |                                                                   |
|                               | -Software ID              |            | N/A PGN 65242 - SOFT                                              |
|                               |                           |            |                                                                   |
|                               |                           |            |                                                                   |
|                               |                           |            |                                                                   |
|                               |                           |            |                                                                   |
|                               |                           |            |                                                                   |
|                               |                           |            |                                                                   |
| Ready                         |                           |            |                                                                   |

*Figure 5-23. General ECU Information (Bootloader)*

The user can now return back to the application firmware, by setting the *Force Bootloader to Load on Reset* flag back to *No* and resetting the ECU or flash a new application firmware into the unit.

#### <span id="page-27-0"></span>*5.13 Flashing New Application Firmware*

The user can flash the new application firmware if the unit has an embedded *J1939 Bootloader*. Units with the embedded bootloader will have the *Bootloader Information* group in the ECU left pane. Flashing the new firmware is performed when the embedded *J1939 Bootloader* controls the unit.

To flash the new application firmware, the user should first activate the *J1939 Bootloader* by setting the *Force Bootloader to Load on Reset* flag in the *Bootloader Information* group pane to *Yes*.

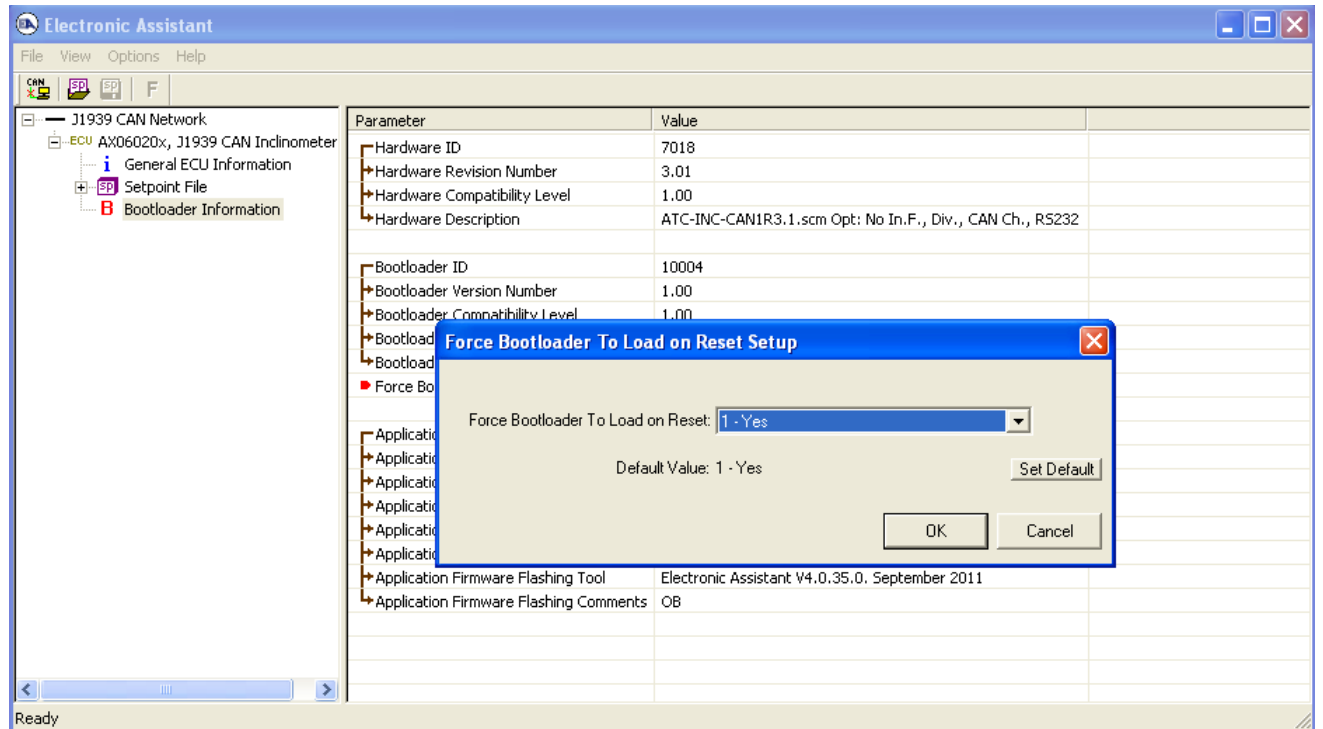

*Figure 5-24. Bootloader Activation*

This will activate the bootloader on the next ECU reset. The user can force the ECU to perform the reset without cycling the power by answering *Yes* to the next dialog prompt that will appear right after changing the *Force Bootloader to Load on Reset* flag.

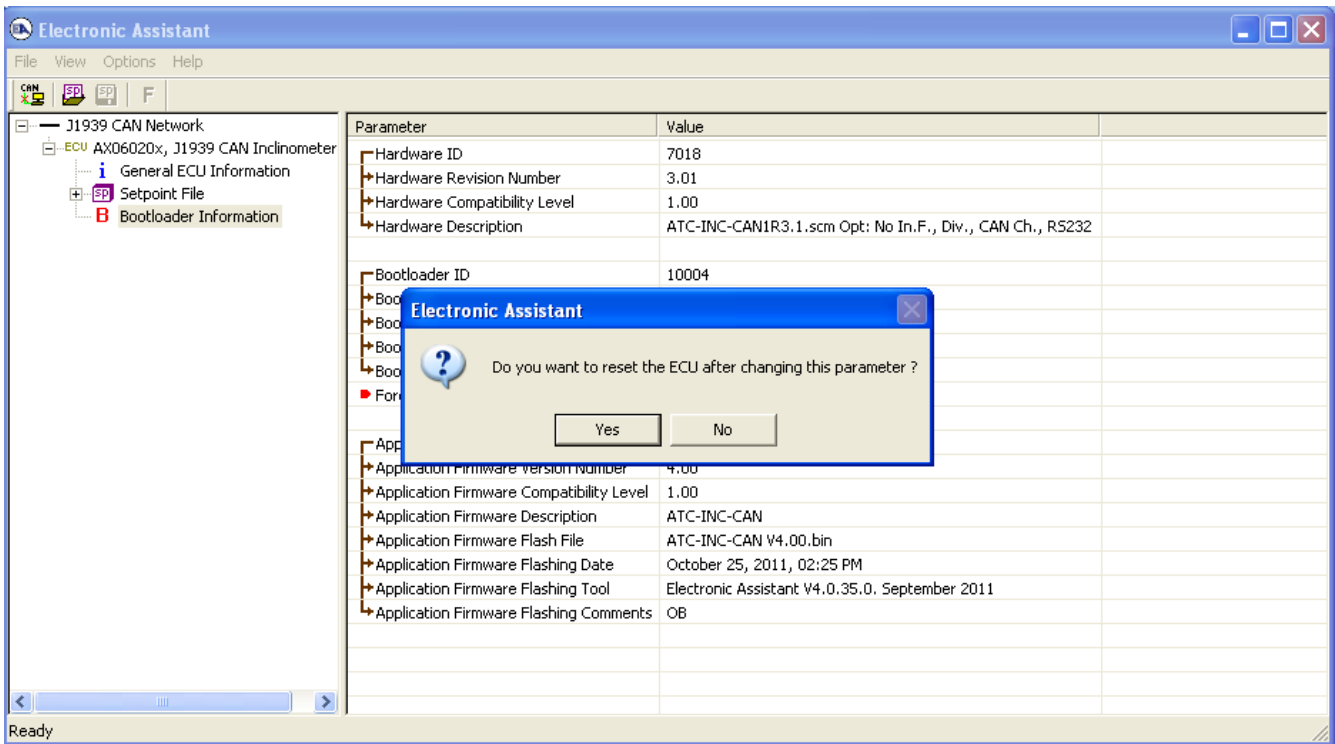

#### *Figure 5-25. Resetting the ECU*

After reset, the user will see a *J1939 Bootloader* ECU instead of the original ECU. This means that the embedded *J1939 Bootloader* controls the unit.

| <b>C</b> Electronic Assistant |                         |                   |                          |  |
|-------------------------------|-------------------------|-------------------|--------------------------|--|
| View Options Help<br>File     |                         |                   |                          |  |
| xЬ<br>團<br>团<br>l F           |                         |                   |                          |  |
| $-11939$ CAN Network<br>Ξ     | ECU                     | J1939 NAME        | Address   J1939 Preferre |  |
| Fi-ECU J1939 Bootloader #1    | ECU 11939 Bootloader #1 | 71775019890938967 | 253 Reserved for OEM     |  |
|                               |                         |                   |                          |  |
|                               |                         |                   |                          |  |
|                               |                         |                   |                          |  |
|                               |                         |                   |                          |  |
| Ready                         |                         |                   |                          |  |

*Figure 5-26. J1939 Bootloader Controls the ECU*

Then, in the *J1939 Bootloader* ECU, the user should select *Bootloader Information* group from the left pane and open an application firmware flash file by clicking on the *Open Flash File*

toolbar icon **F** or from the *File* menu selecting the *Open Flash File*... item. The *Open Application Firmware Flash File…* dialog window will appear.

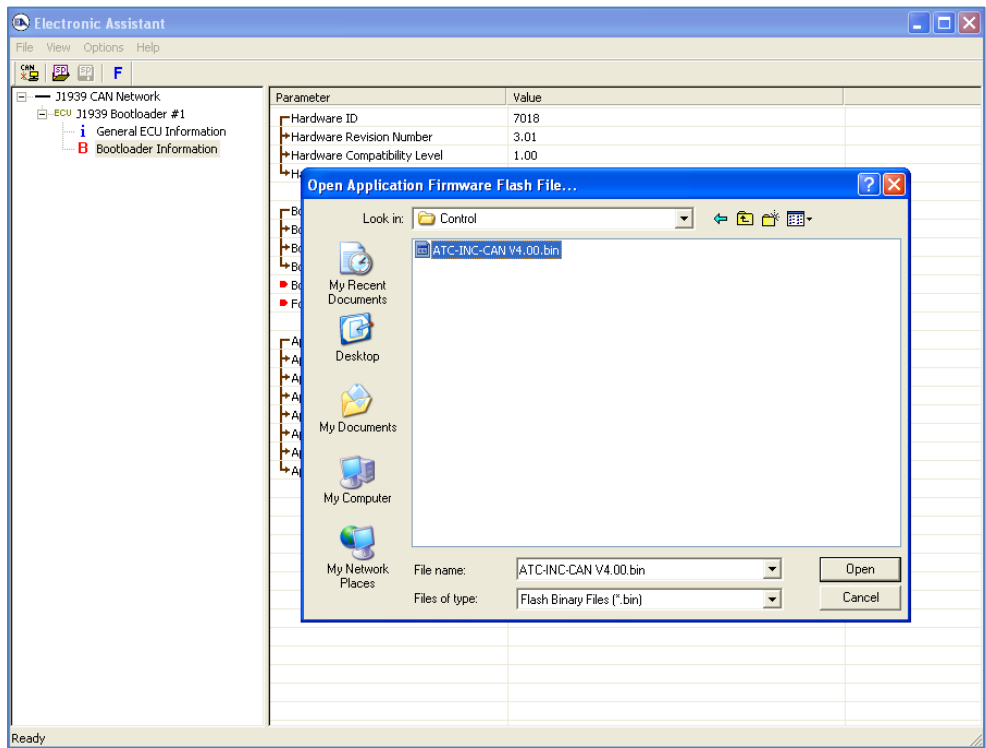

*Figure 5-27. Selecting the Application Firmware Flash File*

When the flash file is selected, the user will see the *Flash Application Firmware* dialog window. In this example, an old firmware is being re-flashed.

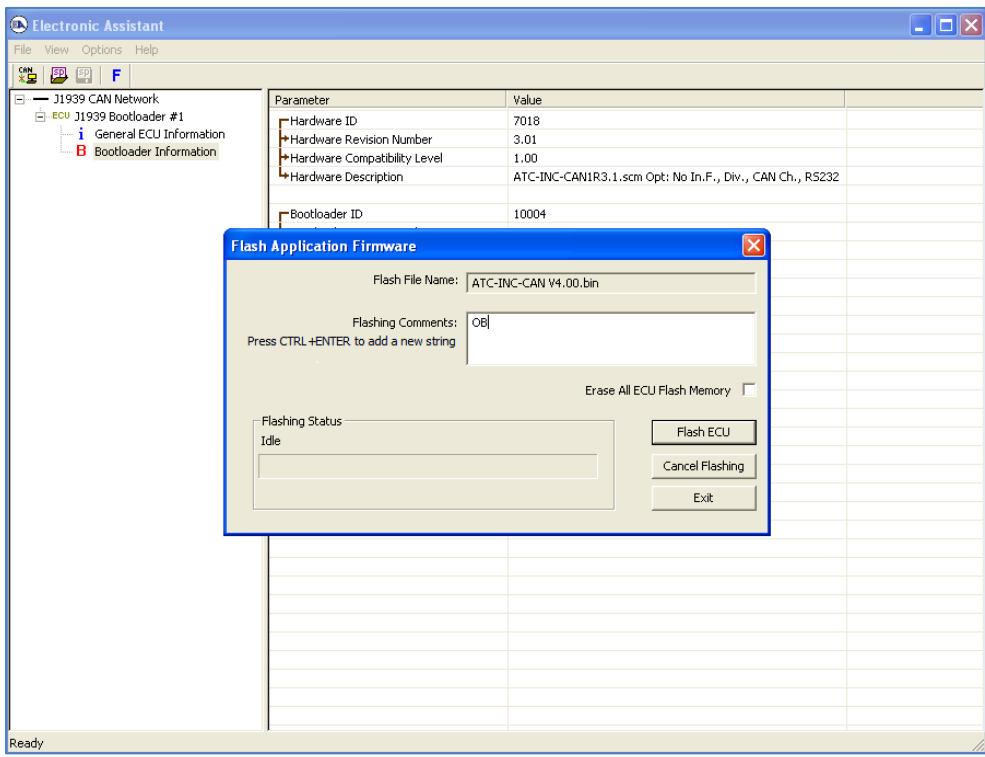

*Figure 5-28. Flash Application Firmware Dialog Window*

In this window, the user can add flashing comments. They will appear in the *Bootloader Information* group pane of the unit when flashing is successfully done. The user can also select here the *Erase All ECU Flash Memory* option to wipe off all configuration parameters and other settings left by the old application firmware.

To start the ECU flashing operation, the user should press the *Flash ECU* button. A warning message will appear telling the user that the operation will erase the old application firmware.

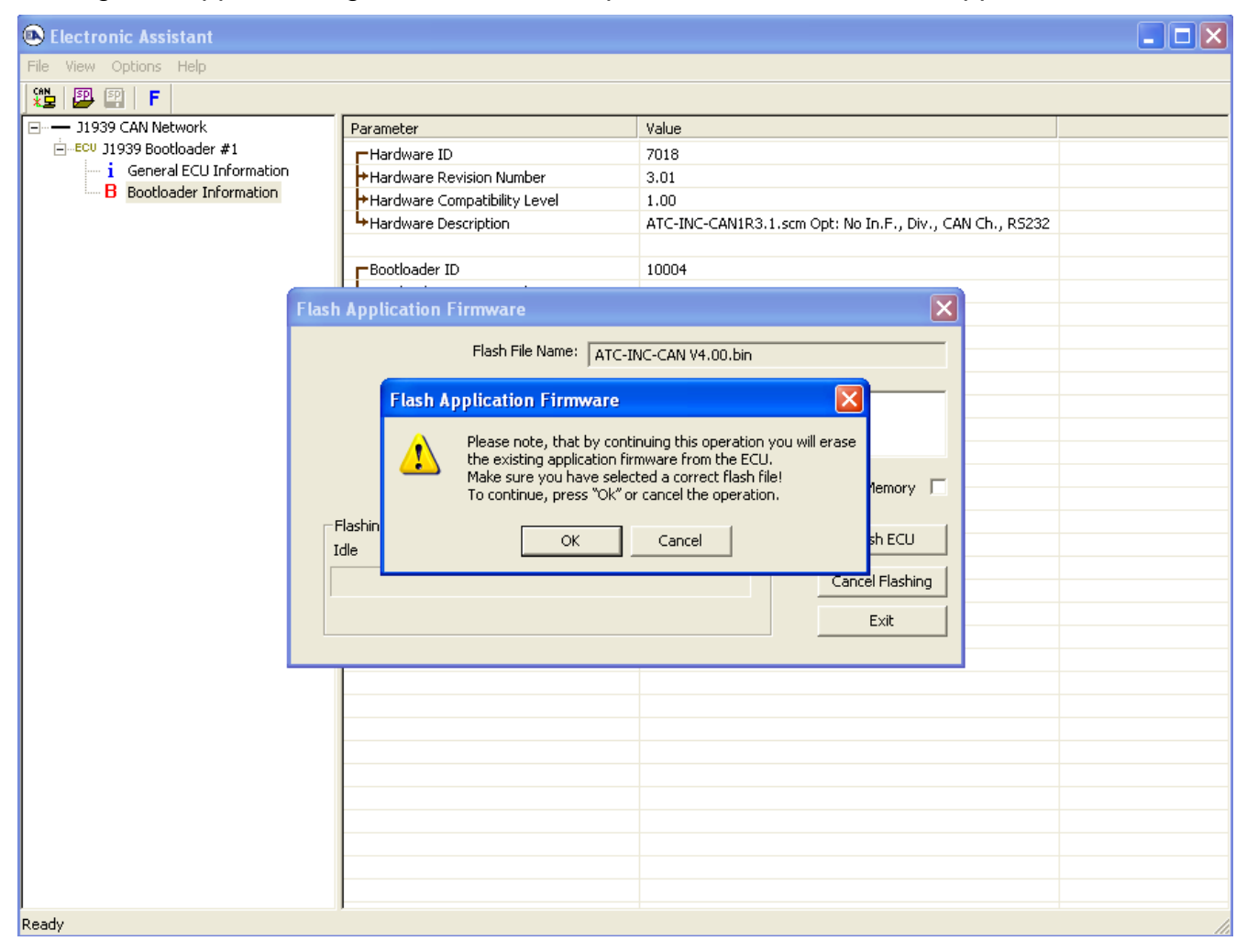

*Figure 5-29. Warning Message Before Firmware Flashing*

The flashing command is irreversible. Once started, it will destroy the old application firmware. It is important to have a correct version of the flash file for the particular unit before starting flashing.

If the flashing operation fails for any reason, the unit will remain in the active bootloader mode showing the *J1939 Bootloader* ECU in EA and flashing can be repeated.

When the flashing operation is started, a flashing status message and a progress bar will show the dynamics of the operation in the *Flashing Status* part of the dialog window. The *Flashing Comments* and *Erase All ECU Flash Memory* fields will be grayed to prevent the user from altering them when the flashing process is running.

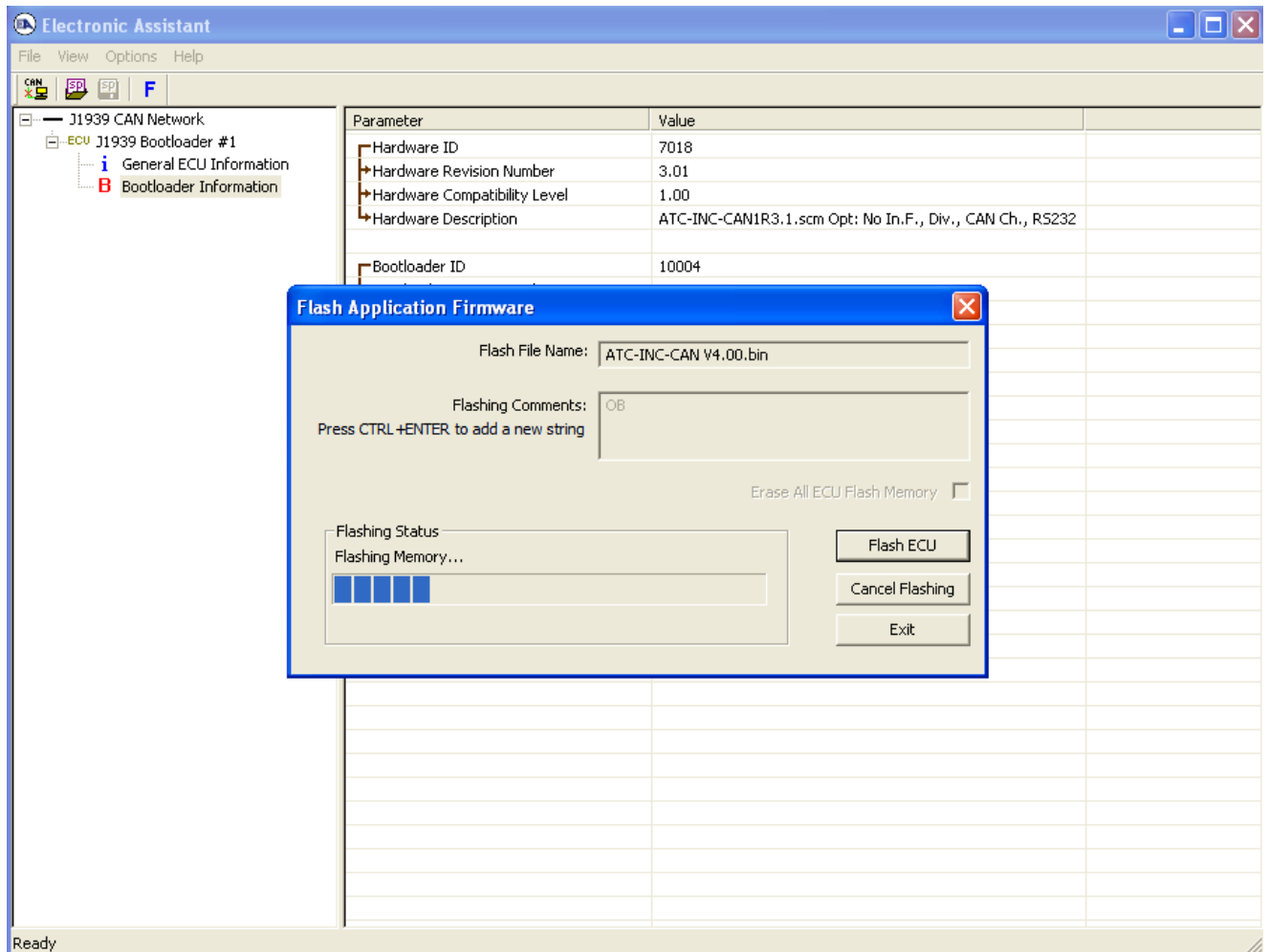

*Figure 5-30. Flashing Operation is Running*

When a flashing command takes more time than expected, an hourglass and "ECU is busy …" animated message will appear under the progress bar.

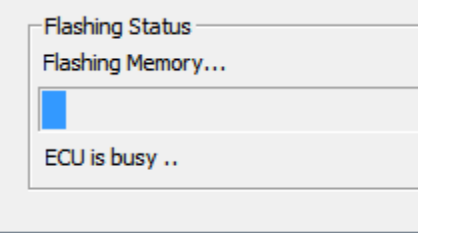

*Figure 5-31. ECU is Busy During Flashing Operation*

In case of an error during the flashing operation, it will be displayed under the progress bar as well.

At the end of flashing, the user will be prompted to reset the ECU as the final step of the flashing operation.

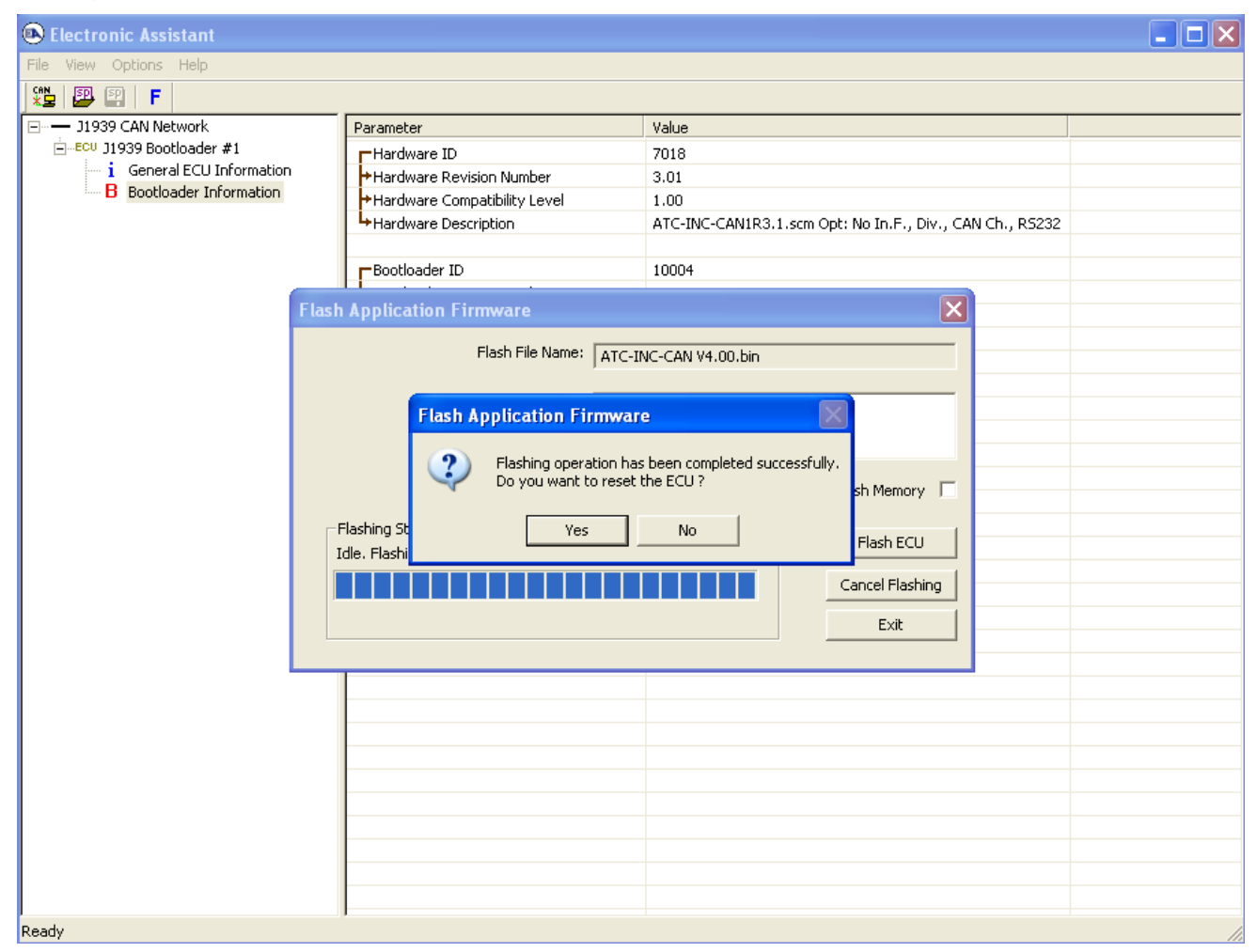

*Figure 5-32. Flashing Operation has been Completed Successfully*

Upon reset, the unit will be running the new application firmware.

| <b>C</b> Electronic Assistant          |                                                               |            |  |                     |  |  |  |  |  |  |
|----------------------------------------|---------------------------------------------------------------|------------|--|---------------------|--|--|--|--|--|--|
| File View Options Help                 |                                                               |            |  |                     |  |  |  |  |  |  |
| $ \mathfrak{B} \mathfrak{B} $ (F       |                                                               |            |  |                     |  |  |  |  |  |  |
| - 31939 CAN Network                    | <b>ECU</b>                                                    | J1939 NAME |  | Address   J1939 Pre |  |  |  |  |  |  |
| E-ECU AX06020x, J1939 CAN Inclinometer | ECUAX06020x, J1939 CAN Inclinometer #1   12682286084598043735 |            |  | 226 Slope Sensor    |  |  |  |  |  |  |
|                                        |                                                               |            |  |                     |  |  |  |  |  |  |
|                                        |                                                               |            |  |                     |  |  |  |  |  |  |
|                                        |                                                               |            |  |                     |  |  |  |  |  |  |
|                                        |                                                               |            |  |                     |  |  |  |  |  |  |
|                                        |                                                               |            |  |                     |  |  |  |  |  |  |
| $-100$                                 |                                                               |            |  |                     |  |  |  |  |  |  |
| Ready                                  |                                                               |            |  |                     |  |  |  |  |  |  |

*Figure 5-33. Unit is Running the New Application Firmware*

#### <span id="page-33-0"></span>**6 APPENDIX A**

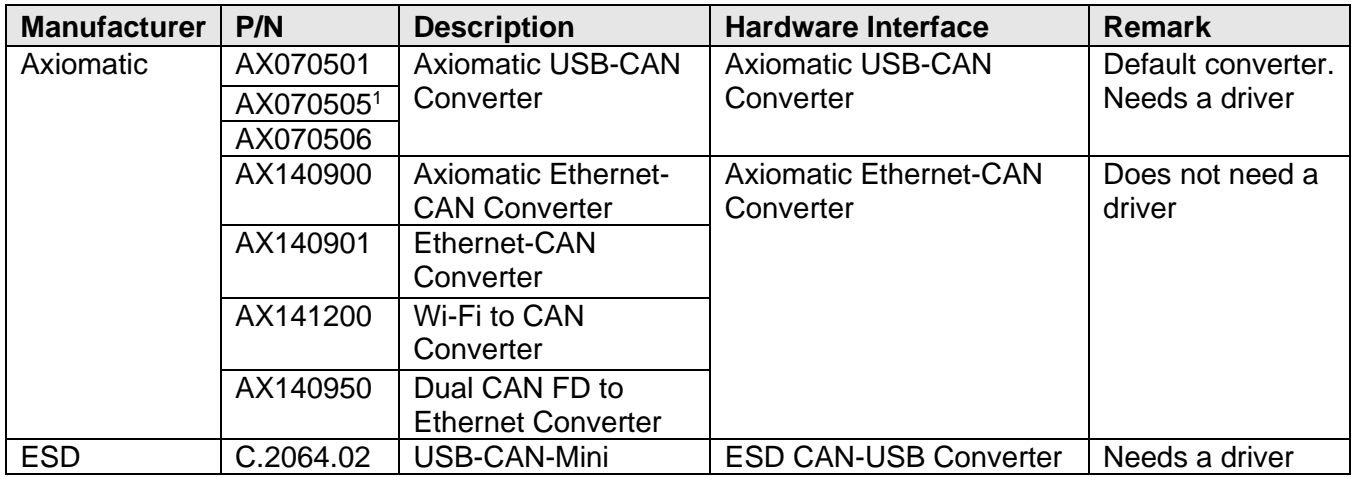

## **List of Supported Hardware Converters**

1AX070505 is phased out and replaced with AX070506.

## **List of Supported Axiomatic ECUs**

<span id="page-34-0"></span>The EA supports the following Axiomatic units:

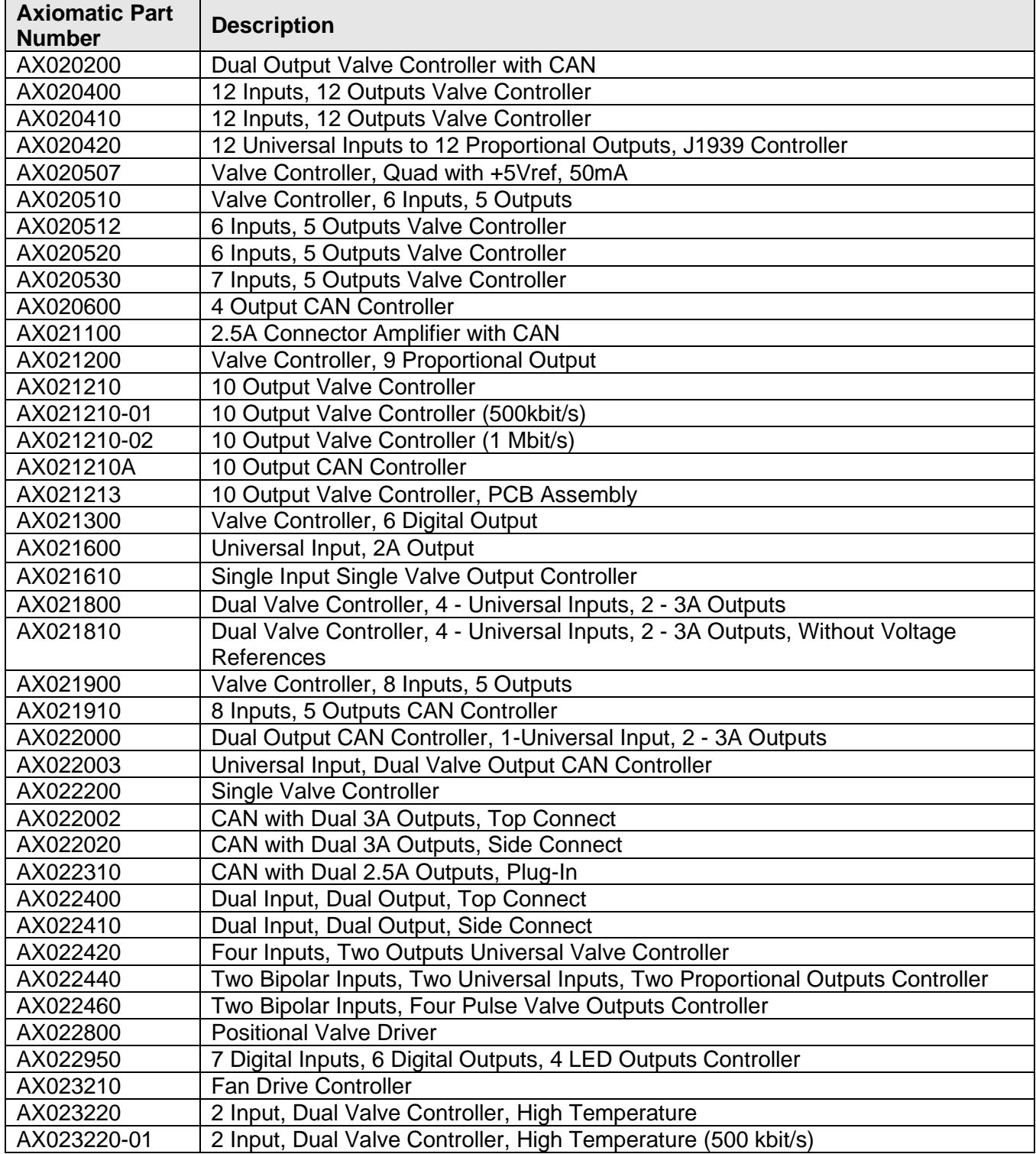

![](_page_35_Picture_257.jpeg)

![](_page_36_Picture_270.jpeg)

![](_page_37_Picture_253.jpeg)

![](_page_38_Picture_258.jpeg)

Refer to each listed unit *Technical Datasheet* for a detailed description and ratings of the product.

Refer to each listed unit *User Manual* for more information about each configuration parameter and how changing it will affect the performance of the unit.

The user can retrieve the list of supported units from the main menu by selecting: *Help, About Electronic Assistant…*

![](_page_39_Picture_2.jpeg)

Remember that wild cards in the unit names may present not all the units from the specified range.

#### <span id="page-40-0"></span>**8 APPENDIX C**

#### **Troubleshooting of the Electronic Assistant**

The most common error usually reported by customers when the EA is used together with Axiomatic USB-CAN converters is the following.

![](_page_40_Picture_126.jpeg)

The *CAN LED* in AX070501 or the *Status LED* in AX070506 USB-CAN converter lights up constantly red or is blinking intermittently red.

This error means that the CAN bus is not functioning properly. There are several common reasons why it can happen:

- The Axiomatic USB-CAN Converter is not connected to the CAN network.
- The customer ECU is not powered. Remember that power is not delivered over CAN bus.
- Wrong baud rate has been selected. This is valid only for EA versions 4.3.x.x or higher, which allow baud rate selection for the J1939 CAN bus. Please, check the baud rate indicator located on the right side of the status bar (bottom-right side of the EA window). The most commonly used J1939 standard baud rate is 250 kbit/s. All other baud rate values will be displayed in red color to draw the user's attention.
- There are no external 120 Ohm resistors connected to both ends of the CAN bus. Please, remember that according to J1939 standards (J1939/11 and J1939/15) the J1939 CAN bus should have a linear structure with 120Ohm terminating resistors on both ends and the length no more than 40 meters. ECUs are connected to the bus using cable stubs with the length no more than 1 or 3 meters depending on the standard.

![](_page_41_Picture_0.jpeg)

If the user only connects the *Axiomatic USB-CAN Converter* to a stand-alone ECU with a short (1-3 m) CAN cable, it is still necessary to install at least one terminating 120 Ohm resistor to provide normal operation of the CAN transceivers.

- *CAN High* and *CAN Low* wires on the USB-CAN Converter and the CAN bus are mismatched. It is also possible that a *CAN High* or *CAN Low* wire is wrongfully connected to the ground or to the plus battery terminal.
- Two different CAN networks are using the same physical media. It happens when, for example, J1939 ECU is connected to a bus with a CANopen or proprietary CAN ECU. Please, make sure that only J1939 ECUs are connected to the same CAN bus.
- Electrical noise on the bus. Make sure that the CAN bus does not go nearby powerful sources of EMI: DC motors, vehicle ignition wires, etc. If the shielded CAN cable is used, the shield should be connected at only **one** point in the center of the bus to the system (vehicle) ground in a place with the least electrical noise. The shield should also be connected to the shield terminal of the Axiomatic USB-CAN converter and to the appropriate shield terminals of the ECUs.

![](_page_41_Picture_5.jpeg)

Please remember that after the normal bus operation is restored and the *CAN LED* in AX070501 or the *Status LED* in AX070506 has become green, the user may still receive error messages a couple of times before being able to open the CAN port without getting an error in the EA.

## **Axiomatic USB-CAN Converter AX070501**

<span id="page-42-0"></span>USB-CAN Converter, p/n AX070501, Technical Specifications are presented below.

![](_page_42_Picture_113.jpeg)

![](_page_43_Picture_271.jpeg)

The USB-CAN Converter, p/n AX070501, has four LED indicators on the front panel. They allow the user to monitor USB and CAN port activities, errors, low-power conditions, etc.

![](_page_43_Picture_272.jpeg)

The LED indicators display the internal state of the converter the following way.

To connect the converter to the USB port and the CAN network the following cables can be used.

![](_page_44_Picture_66.jpeg)

![](_page_44_Picture_2.jpeg)

CAB-AX070501 is provided for evaluation purposes only. The user is responsible for connecting the converter to the CAN network using a reliable wire harness with electrical parameters defined by the network.

## <span id="page-45-0"></span>**10 VERSION HISTORY**

![](_page_45_Picture_355.jpeg)

![](_page_46_Picture_289.jpeg)

![](_page_47_Picture_343.jpeg)

![](_page_48_Picture_306.jpeg)

![](_page_49_Picture_288.jpeg)

![](_page_50_Picture_310.jpeg)

![](_page_51_Picture_346.jpeg)

![](_page_52_Picture_268.jpeg)

![](_page_53_Picture_244.jpeg)

![](_page_54_Picture_295.jpeg)

![](_page_55_Picture_265.jpeg)

![](_page_56_Picture_275.jpeg)

![](_page_57_Picture_331.jpeg)

![](_page_58_Picture_283.jpeg)

![](_page_59_Picture_324.jpeg)

![](_page_60_Picture_346.jpeg)

![](_page_61_Picture_340.jpeg)

![](_page_62_Picture_391.jpeg)

![](_page_63_Picture_408.jpeg)

![](_page_64_Picture_434.jpeg)

![](_page_65_Picture_426.jpeg)

![](_page_66_Picture_191.jpeg)

A correct user manual (UM) should be used for each EA version number. Three most significant (leftmost) numbers of the EA version number determine the valid UM version for that EA. The least significant (rightmost) number of the EA version number is used for small updates in EA, which do not affect the UM contents. For example, EA V4.1.35.0 and EA V4.1.35.1 use the same UM V4.1.35.

![](_page_66_Picture_2.jpeg)

If the UM contents have to be changed for the same EA version, a letter is added to the UM version number. For example, if the UM V3.0.35 requires updates due to some discrepancies or for any other reason, the new UM version will be 3.0.35A (or 3.0.35a), then 3.0.35B (or 3.0.35b), etc. The letters are not case sensitive, but capital letters are preferred.

![](_page_67_Picture_0.jpeg)

## **OUR PRODUCTS**

AC/DC Power Supplies

Actuator Controls/Interfaces

Automotive Ethernet Interfaces

Battery Chargers

CAN Controls, Routers, Repeaters

CAN/WiFi, CAN/Bluetooth, Routers

Current/Voltage/PWM Converters

DC/DC Power Converters

Engine Temperature Scanners

Ethernet/CAN Converters, Gateways, Switches

Fan Drive Controllers

Gateways, CAN/Modbus, RS-232

Gyroscopes, Inclinometers

Hydraulic Valve Controllers

Inclinometers, Triaxial

I/O Controls

LVDT Signal Converters

Machine Controls

Modbus, RS-422, RS-485 Controls

Motor Controls, Inverters

Power Supplies, DC/DC, AC/DC

PWM Signal Converters/Isolators

Resolver Signal Conditioners

Service Tools

Signal Conditioners, Converters

Strain Gauge CAN Controls

Surge Suppressors

#### **OUR COMPANY**

Axiomatic provides electronic machine control components to the off-highway, commercial vehicle, electric vehicle, power generator set, material handling, renewable energy and industrial OEM markets. *We innovate with engineered and off-the-shelf machine controls that add value for our customers.*

#### **QUALITY DESIGN AND MANUFACTURING**

We have an ISO9001:2015 registered design/manufacturing facility in Canada.

#### **WARRANTY, APPLICATION APPROVALS/LIMITATIONS**

Axiomatic Technologies Corporation reserves the right to make corrections, modifications, enhancements, improvements, and other changes to its products and services at any time and to discontinue any product or service without notice. Customers should obtain the latest relevant information before placing orders and should verify that such information is current and complete. Users should satisfy themselves that the product is suitable for use in the intended application. All our products carry a limited warranty against defects in material and workmanship. Please refer to our Warranty, Application Approvals/Limitations and Return Materials Process at [https://www.axiomatic.com/service/.](https://www.axiomatic.com/service/)

#### **COMPLIANCE**

Product compliance details can be found in the product literature and/or on axiomatic.com. Any inquiries should be sent to sales@axiomatic.com.

#### **SAFE USE**

All products should be serviced by Axiomatic. Do not open the product and perform the service yourself.

![](_page_67_Picture_39.jpeg)

This product can expose you to chemicals which are known in the State of California, USA to cause cancer and reproductive harm. For more information go t[o www.P65Warnings.ca.gov.](http://www.p65warnings.ca.gov./)

#### **SERVICE**

All products to be returned to Axiomatic require a Return Materials Authorization Number (RMA#) from **rma@axiomatic.com.** Please provide the following information when requesting an RMA number:

- Serial number, part number
- Runtime hours, description of problem
- Wiring set up diagram, application and other comments as needed

#### **DISPOSAL**

Axiomatic products are electronic waste. Please follow your local environmental waste and recycling laws, regulations and policies for safe disposal or recycling of electronic waste.

#### **CONTACTS**

#### **Axiomatic Technologies Corporation** 1445 Courtneypark Drive E.

Mississauga, ON CANADA L5T 2E3 TEL: +1 905 602 9270 FAX: +1 905 602 9279 [www.axiomatic.com](http://www.axiomatic.com/) [sales@axiomatic.com](mailto:sales@axiomatic.com)

**Axiomatic Technologies Oy** Höytämöntie 6 33880 Lempäälä FINLAND TEL: +358 103 375 750 [www.axiomatic.c](http://www.axiomatic.com/)om [salesfinland@axiomatic.com](mailto:salesfinland@axiomatic.com)